# **Manuel de l'utilisateur**

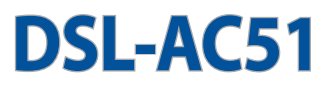

### **Modem-routeur Wi-Fi AC750 Bi-bande VDSL/ADSL**

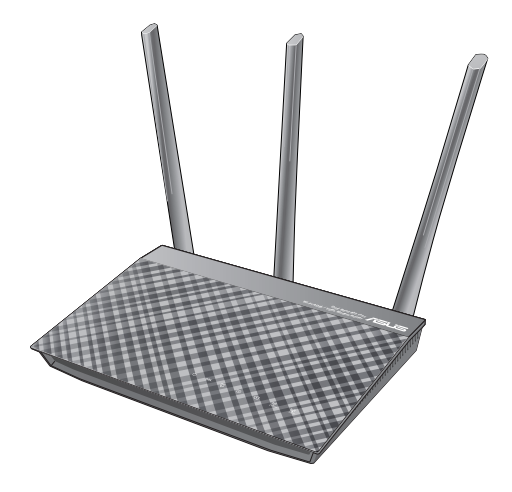

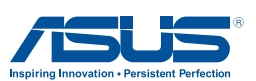

F12787 Première Édition Septembre 2017

#### **Copyright © 2017 ASUSTeK Computer Inc. Tous droits réservés.**

Aucun extrait de ce manuel, incluant les produits et logiciels qui y sont décrits, ne peut être reproduit, transmis, transcrit, stocké dans un système de restitution, ou traduit dans quelque langue que ce soit sous quelque forme ou quelque moyen que ce soit, à l'exception de la documentation conservée par l'acheteur dans un but de sauvegarde, sans la permission écrite expresse de ASUSTeK COMPUTER INC. ("ASUS").

La garantie sur le produit ou le service ne sera pas prolongée si (1) le produit est réparé, modifié ou altéré, à moins que cette réparation, modification ou altération ne soit autorisée par écrit par ASUS; ou (2) si le numéro de série du produit est dégradé ou manquant.

ASUS FOURNIT CE MANUEL "EN L'ÉTAT" SANS GARANTIE D'AUCUNE SORTE, EXPLICITE OU IMPLICITE, Y COMPRIS, MAIS NON LIMITÉ AUX GARANTIES IMPLICITES OU AUX CONDITIONS DE COMMERCIABILITÉ OU D'ADÉQUATION À UN BUT PARTICULIER. EN AUCUN CAS ASUS, SES DIRECTEURS, SES CADRES, SES EMPLOYÉS OU SES AGENTS NE PEUVENT ÊTRE TENUS RESPONSABLES DES DÉGÂTS INDIRECTS, SPÉCIAUX, ACCIDENTELS OU CONSÉCUTIFS (Y COMPRIS LES DÉGÂTS POUR MANQUE À GAGNER, PERTES DE PROFITS, PERTE DE JOUISSANCE OU DE DONNÉES, INTERRUPTION PROFESSIONNELLE OU ASSIMILÉ), MÊME SI ASUS A ÉTÉ PRÉVENU DE LA POSSIBILITÉ DE TELS DÉGÂTS DÉCOULANT DE TOUT DÉFAUT OU ERREUR DANS LE PRÉSENT MANUEL OU PRODUIT.

LES SPÉCIFICATIONS ET LES INFORMATIONS CONTENUES DANS CE MANUEL SONT FOURNIES À TITRE INDICATIF SEULEMENT ET SONT SUJETTES À DES MODIFICATIONS SANS PRÉAVIS, ET NE DOIVENT PAS ÊTRE INTERPRÉTÉES COMME UN ENGAGEMENT DE LA PART D'ASUS. ASUS N'EST EN AUCUN CAS RESPONSABLE D'ÉVENTUELLES ERREURS OU INEXACTITUDES PRÉSENTES DANS CE MANUEL, Y COMPRIS LES PRODUITS ET LES LOGICIELS QUI Y SONT DÉCRITS.

Les noms des produits et des sociétés qui apparaissent dans le présent manuel peuvent être, ou non, des marques commerciales déposées, ou sujets à copyrights pour leurs sociétés respectives, et ne sont utilisés qu'à des fins d'identification ou d'explication, et au seul bénéfice des propriétaires, sans volonté d'infraction.

# **Table des matières**

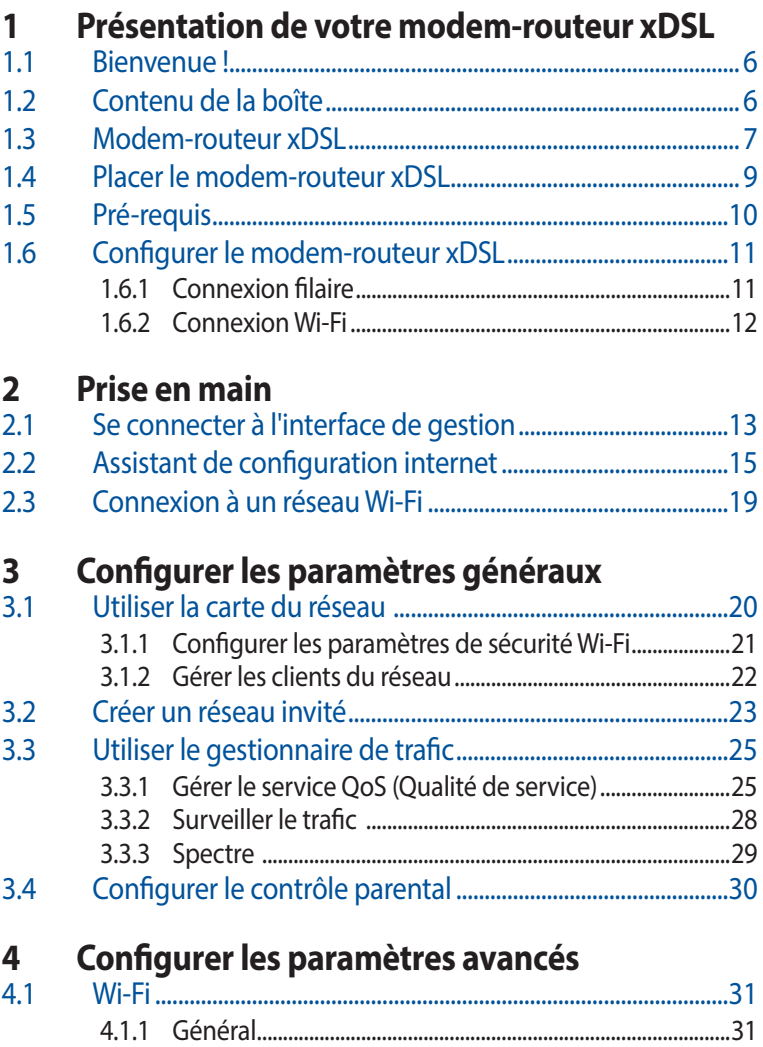

# Table des matières

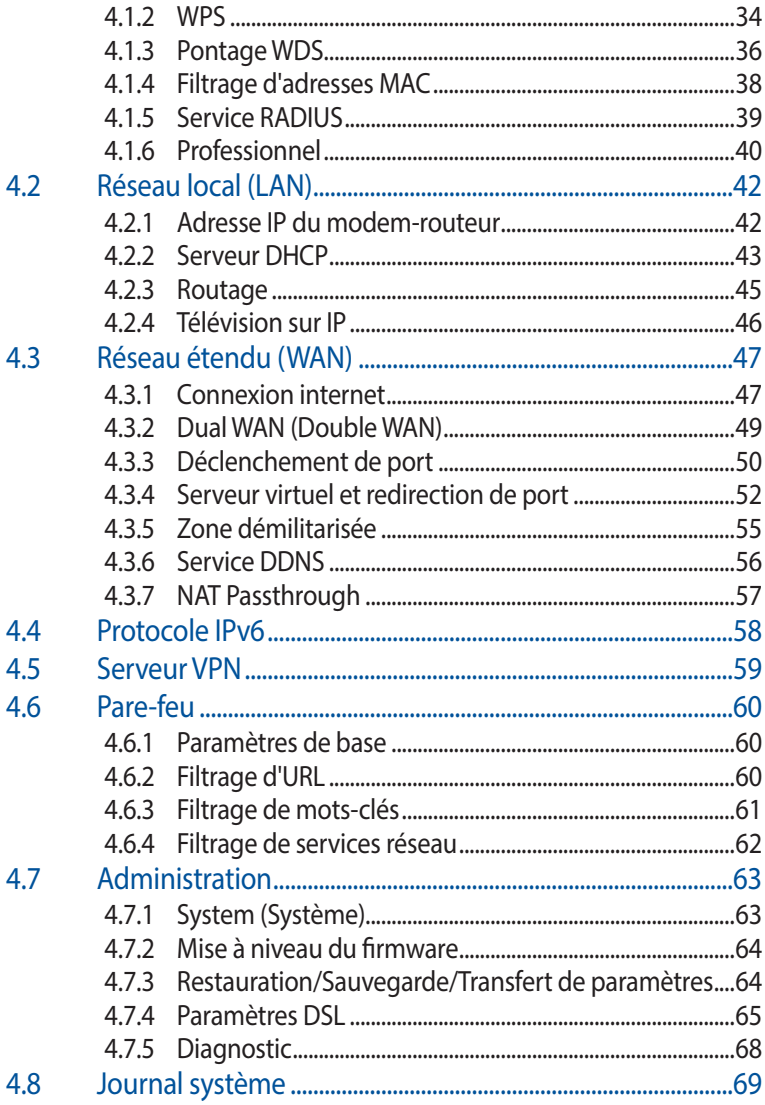

# **Table des matières**

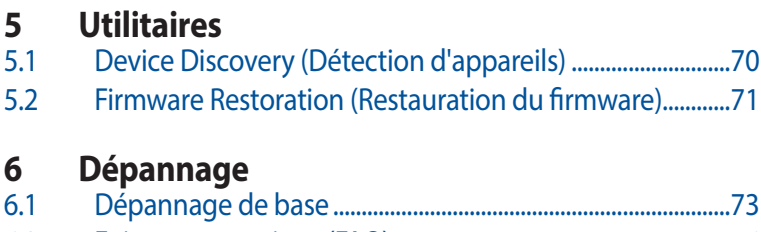

6.2 [Foire aux questions \(FAQ\) ..........................................................76](#page-75-0)

### **[Appendice](#page-84-0)**

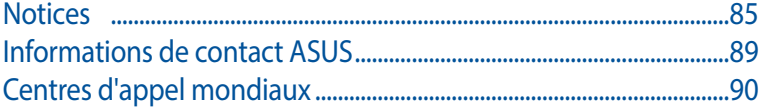

# <span id="page-5-0"></span>**1 Présentation de votre modemrouteur xDSL**

### **1.1 Bienvenue !**

Merci d'avoir acheté un modem-routeur Wi-Fi ASUS VDSL/ADSL ! Élégant, le modem-routeur est compatible avec les réseaux Wi-Fi 2,4 GHz et 5 GHz, offrant un streaming HD Wi-Fi et simultané inégalable, les lignes ADSL et VDSL, les serveurs SMB, UPnP AV et FTP pour un partage de fichiers 24h/24, 7j/7 et possède la capacité de prendre en charge 300,000 sessions. Ces fonctionnalités font de ce modem-routeur xDSL le choix idéal pour les réseaux domestiques.

# **1.2 Contenu de la boîte**

- Modem-routeur Wi-Fi VDSL/ADSL
- Câble réseau (RJ-45)
- $\boxtimes$  Séparateur (varie en fonction du pays d'achat)
- $\boxtimes$  Adaptateur secteur
- Guide de démarrage rapide
- $\boxtimes$  Câble téléphonique (RJ-11)
- $\boxtimes$  Carte de garantie

- Contactez votre service après-vente ASUS si l'un des éléments est manquant ou endommagé. Consultez la liste des centres d'appel ASUS en fin de manuel.
- Conservez l'emballage d'origine pour toutes futures demandes de prises sous garantie.

### <span id="page-6-0"></span>**1.3 Modem-routeur xDSL**

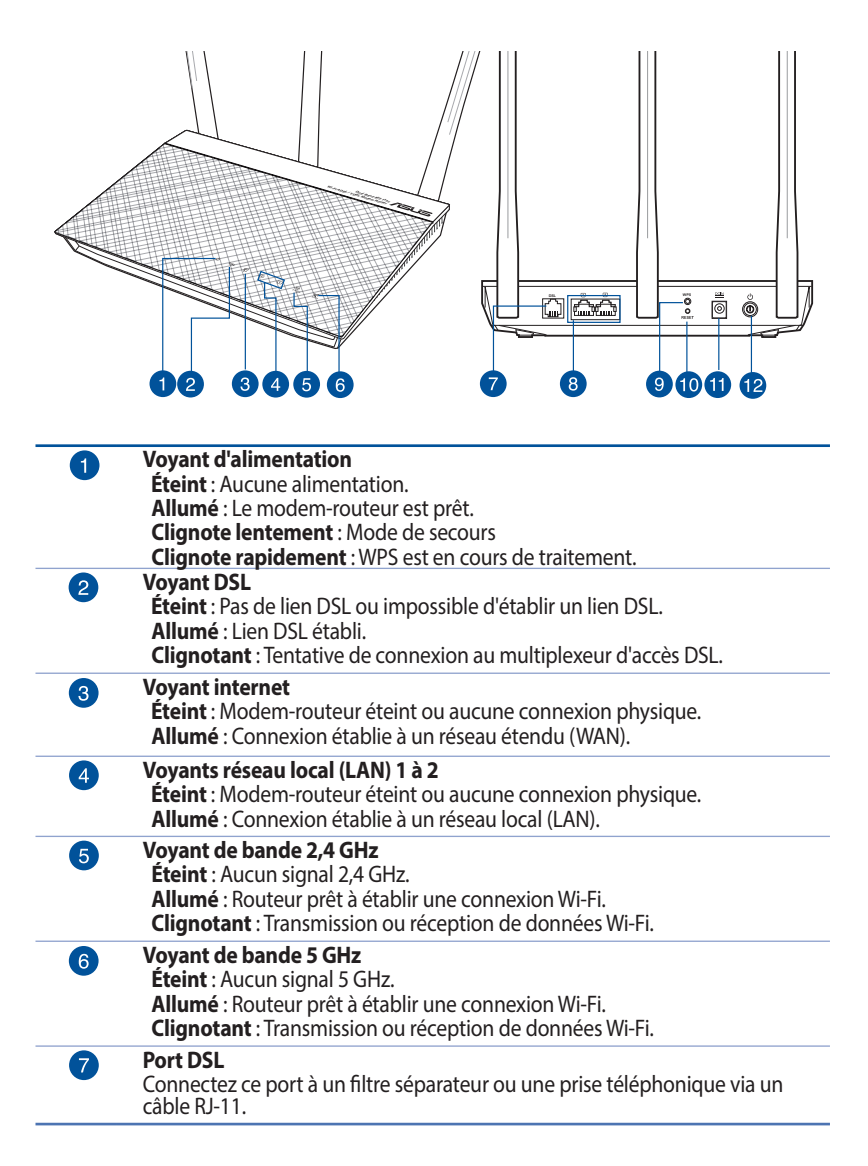

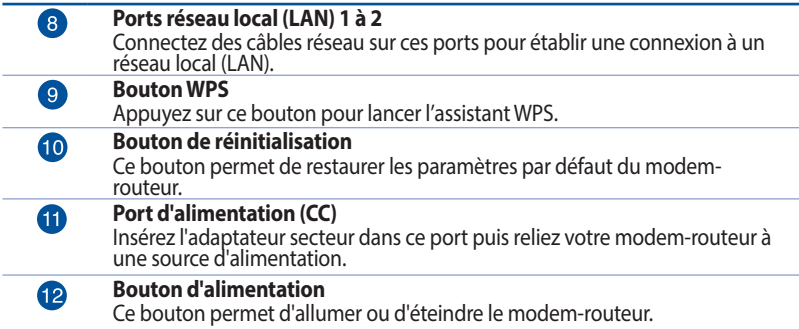

- Utilisez uniquement l'adaptateur secteur accompagnant l'appareil. L'utilisation d'autres adaptateurs peut endommager l'appareil.
- • **Caractéristiques :**
	- La consommation moyenne est calculée en fonction des conditions de stockage suivantes :

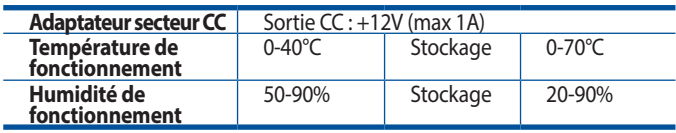

# <span id="page-8-0"></span>**1.4 Placer le modem-routeur xDSL**

Pour optimiser la transmission du signal Wi-Fi entre votre modemrouteur xDSL et les périphériques réseau y étant connectés, veuillez vous assurer des points suivants :

- Placez le modem-routeur xDSL dans un emplacement central pour obtenir une couverture Wi-Fi optimale.
- Maintenez le modem-routeur à distance des obstructions métalliques et des rayons du soleil.
- Maintenez le modem-routeur à distance d'appareils ne fonctionnant qu'avec les normes/fréquences Wi-Fi 802.11g ou 20MHz, les périphériques 2,4 GHz et Bluetooth, les téléphones sans fil, les transformateurs électriques, les moteurs à service intense, les lumières fluorescentes, les micro-ondes, les réfrigérateurs et autres équipements industriels pour éviter les interférences ou les pertes de signal Wi-Fi.
- Mettez toujours le modem-routeur à jour dans la version de firmware la plusrécente. Visitez le site Web d'ASUS sur **http:// www.asus.com** pour consulter la liste des mises à jour.
- • Orientez les 3 antennes amovibles comme illustré ci-dessous pour améliorer la qualité de couverture du signal Wi-Fi.

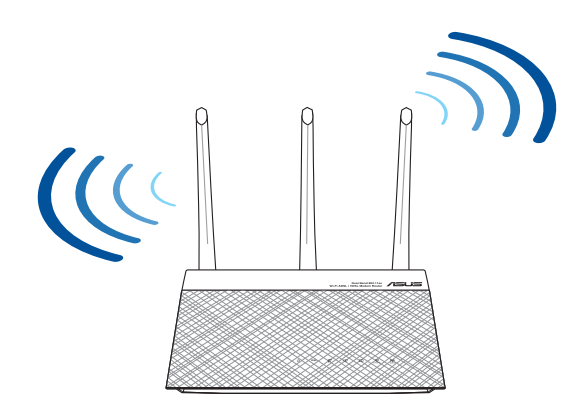

# <span id="page-9-0"></span>**1.5 Pré-requis**

Pour établir votre réseau, vous aurez besoin d'un ou deux ordinateurs répondant aux critères suivants :

- Port Ethernet RJ-45 (LAN)
- Compatible avec la norme Wi-Fi IEEE 802.11a/b/g/n/ac
- Un service TCP/IP installé
- Navigateur internet tel qu'Internet Explorer, Firefox, Safari ou Google Chrome

- Si votre ordinateur ne possède pas de module Wi-Fi, installez une carte Wi-Fi compatible avec la norme IEEE 802.11a/b/g/n/ac sur votre ordinateur.
- • Grâce au support de la technologie bi-bande, votre modem-routeur ADSL/VDSL prend en charge lessignaux Wi-Fi des bandes 2,4 GHz et 5 GHz simultanément. Ceci vous permet de naviguer sur Internet ou d'accéder à vos e-mails sur la bande 2,4 GHz tout en profitant de streaming audio/vidéo en haute définition sur la bande 5 GHz.
- • Si vous n'utilisez qu'un seul ordinateur avec une carte Wi-Fi uni-bande IEEE 802.11a/b/g/n/ac, vous ne pourrez utiliser que la bande 2,4 GHz.
- Si vous n'utilisez qu'un seul ordinateur avec une carte Wi-Fi bi-bande IEEE 802.11a/b/g/n/ac, vous pourrez utiliser la bande 2,4 GHz ou la bande 5 GHz.
- Si vous utilisez deux ordinateurs avec une carte Wi-Fi bi-bande IFFF 802.11a/b/g/n/ac, vous pourrez utiliser les bandes 2,4 GHz et 5 GHz simultanément.
- Les câbles réseau Ethernet RJ-45 utilisés pour établir une connexion réseau ne doivent pas excéder une longueur de 100 mètres.

# <span id="page-10-0"></span>**1.6 Configurer le modem-routeur xDSL**

### **IMPORTANT !**

- Il est recommandé d'utiliser une connexion filaire pour la configuration initiale afin d'éviter des problèmes d'installation causés par l'instabilité du réseau Wi-Fi.
- Avant toute chose, veuillez vous assurer des points suivants:
	- Si vous remplacez un modem-routeur xDSL existant, déconnectezle de votre réseau.

### **1.6.1 Connexion filaire**

**REMARQUE :** Une fonction de détection de croisement automatique est intégrée au modem-routeur Wi-Fi pour que vous puissiez aussi bien utiliser un câble Ethernet droit que croisé.

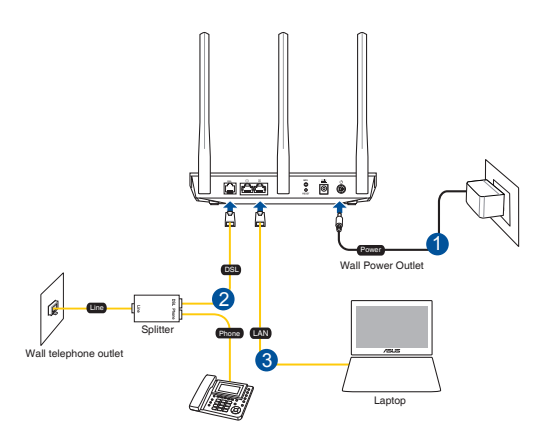

### **Pour configurer votre modem-routeur xDSL via une connexion filaire :**

- 1. Reliez une extrémité de l'adaptateur secteur au port d'alimentation (CC) du modem-routeur xDSL et l'autre extrémité à une prise électrique.
- 2. À l'aide du câble téléphonique (RJ-11) fourni, reliez le port DSL du modem-routeur xDSL à la prise DSL du séparateur de ligne.
- 3. À l'aide du câble réseau (RJ-45) fourni, connectez votre ordinateur à l'un des ports de réseau local (LAN) du modemrouteur xDSL.

**IMPORTANT !** Patientez environ deux ou trois minutes le temps que le modem-routeur xDSL puisse démarrer.

### <span id="page-11-0"></span>**1.6.2 Connexion Wi-Fi**

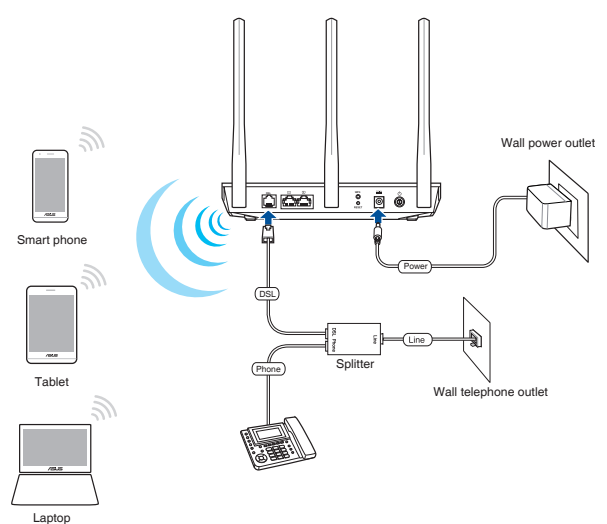

### **Pour configurer votre modem-routeur xDSL via une connexion Wi-Fi :**

- 1. Reliez une extrémité de l'adaptateur secteur au port d'alimentation (CC) du modem-routeur xDSL et l'autre extrémité à une prise électrique.
- 2. À l'aide du câble téléphonique (RJ-11) fourni, reliez le port DSL du modem-routeur xDSL à la prise DSL du séparateur de ligne.
- 3. Installez une carte Wi-Fi compatible avec la norme IEEE 802.11a/b/g/n/ac sur votre ordinateur.

- • Référez-vous au manuel de la carte Wi-Fi pour la procédure de configuration de la connexion Wi-Fi.
- Pour configurer les paramètres de sécurité de votre réseau, reportezvous à la section **Définir les paramètres de sécurité** du chapitre 3 de ce manuel.

# <span id="page-12-0"></span>**2 Prise en main**

# **2.1 Se connecter à l'interface de gestion**

Le modem-routeur Wi-Fi xDSL ASUS intègre une interface utilisateur en ligne qui permet de configurer le modem-routeur Wi-Fi sur votre ordinateur à l'aide d'un navigateur internet tel qu'Internet Explorer, Firefox, Safari ou Google Chrome.

**REMARQUE :** Les fonctionnalités présentées peuvent varier en fonction du modèle.

### **Pour vous connecter à l'interface de gestion :**

- 1. L'interface de gestion du modem-routeur s'affiche automatiquement lors de l'ouverture de votre navigateur internet. Si ce n'est pasle cas, entrez http://router.asus.com dans la barre d'adresse.
- 2. Définissez un mot de passe afin d'éviter les accès non autorisés au modem-routeur.

**REMARQUE :** Désactivez votre serveur proxy et la numérotation de votre connexion à distance (si disponibles), puis configurez vos paramètres TCP/IP de sorte à obtenir une adresse IP automatiquement. Pour plus de détails, veuillez consulter le site de support ASUS à l'adresse suivante : https://www.asus.com/Networking/DSL-AC51/HelpDesk/.

3. Vous pouvez dès lors configurer une grande variété de paramètres dédiés à votre modem-routeur xDSL ASUS.

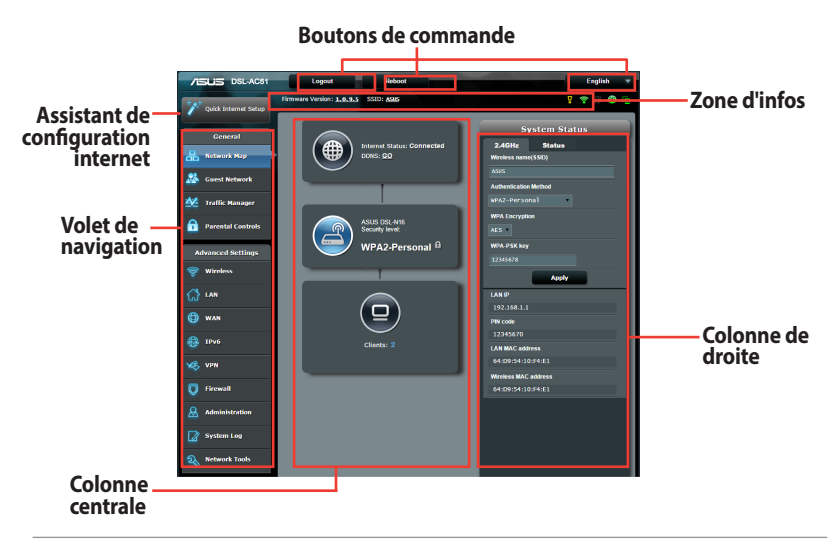

**REMARQUE :** Lors du tout premier accès à l'interface de gestion du modem-routeur, vousserez automatiquement redirigé versla page de configuration de connexion internet.

# <span id="page-14-0"></span>**2.2 Assistant de configuration internet**

L'assistant de configuration vous aide à configurer rapidement votre connexion internet.

**REMARQUE :** Lors de la toute première configuration de connexion internet, appuyez sur le bouton de réinitialisation de votre modemrouteur xDSL pour restaurer ses paramètres par défaut. Pour plus de détails, consultez la section **Restauration du firmware** du chapitre 5 de ce manuel.

### **Utilisation de l'assistant de configuration internet :**

1. Connectez-vous à l'interface de gestion du modemrouteur. L'assistant de configuration internet s'exécute automatiquement.

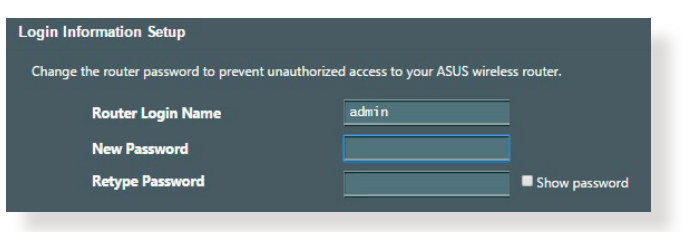

**REMARQUE :** Le nom d'utilisateur et le mot de passe de connexion sont différents desidentifiants dédiés au SSID (2,4/5 GHz) et à la clé de sécurité. Le nom d'utilisateur et le mot de passe de connexion permettent d'accéder à l'interface de gestion des paramètres du modem-routeur Wi-Fi. Le SSID (nom du réseau Wi-Fi) et la clé de sécurité permettent aux dispositifs Wi-Fi de se connecter au réseau 2,4 GHz/5 GHz de votre modem-routeur.

2. Le modem-routeur xDSL configure automatiquement le mode d'annexion DSL, le type de connexion internet, les valeurs VPI/ VCI et les modes d'encapsulation. Saisissez si nécessaire les informations de compte fournies par votre FAI (Fournisseur d'accès à Internet).

**IMPORTANT !** Vous pouvez obtenir vos informations de connexion auprès de votre FAI (Fournisseur d'accès à Internet) pour configurer votre connexion internet.

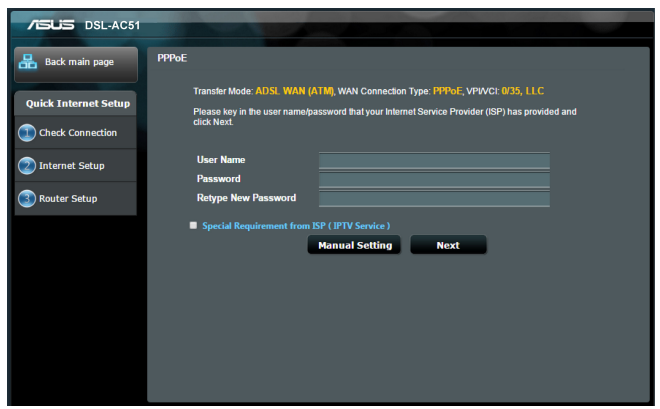

- L'auto-détection de votre type de connexion a lieu lorsque vous configurez le modem-routeur xDSL pour la première fois ou lorsque vous restaurez les paramètres par défaut du modem-routeur.
- Par défaut, l'assistant de configuration internet permet de configurer une ligne DSL. Si vous souhaitez configurer votre modem en tant que simple routeur Wi-Fi, consultez la section **Connexion internet** du chapitre 4 de ce manuel.
- 3. Si l'assistant de configuration internet n'est pas en mesure de détecter votre type de connexion internet, veuillez entrer les options de configuration manuellement :
	- a) Sélectionnez le mode d'annexage utilisé par votre service DSL.

- Les modes d'annexage A et B possèdent plusieurs sous-modes: Annexage A/I/J/L/M ou Annexage B/J. Si votre FAI offre les modes d'annexage A et M, l'assistant de configuration utilisera automatiquement le mode A/I/J/L/M.
- Si vous souhaitez spécifier un mode d'annexage spécifique, consultez la section **Paramètres DSL** du Chapitre 4.

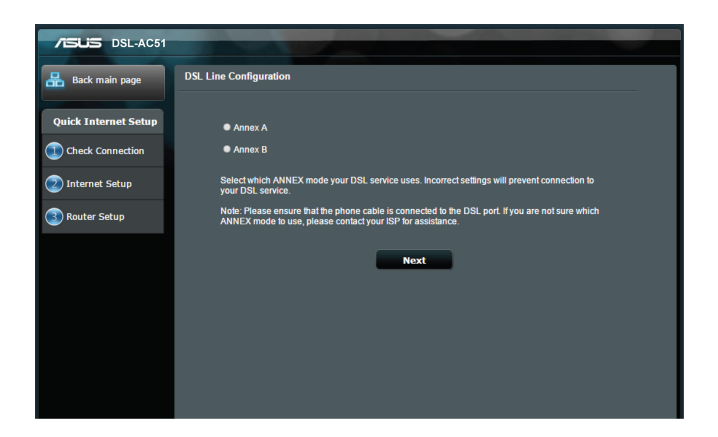

 b) Sélectionnez votre **Pays** et votre **FAI**.

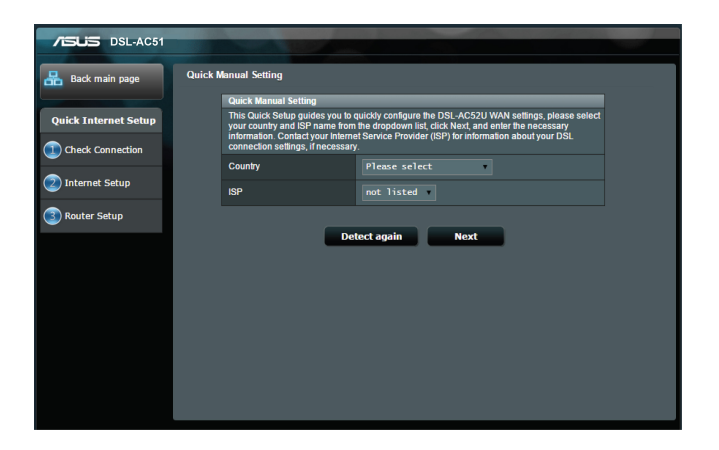

 c) Attribuez un nom au réseau (SSID) ainsi qu'une clé de sécurité pour votre connexion Wi-Fi. Cliquez sur **Apply** (Appliquer) une fois terminé.

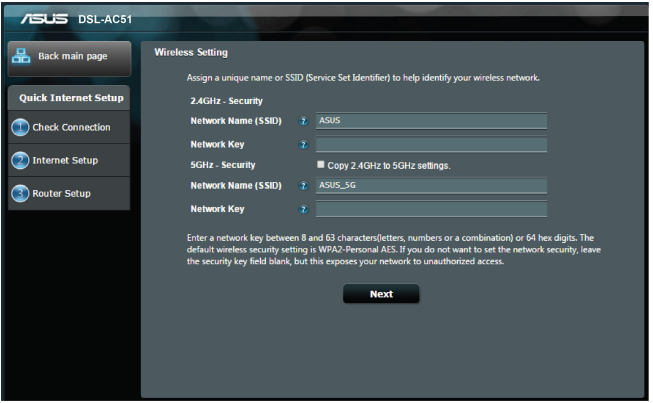

d) Un résumé des paramètres de connexion internet et Wi-Fi apparaît. Cliquez sur **Suivant** pour enregistrer les paramètres et accéder à la carte du réseau.

<span id="page-18-0"></span>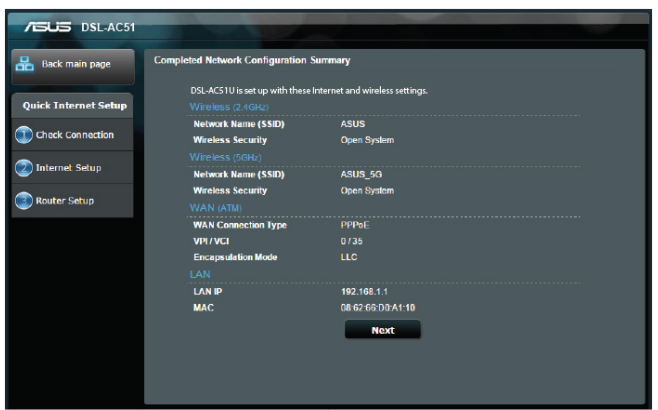

# **2.3 Connexion à un réseau Wi-Fi**

Après avoir configuré la connexion internet sur votre modemrouteur xDSL, vous pouvez connecter votre ordinateur, ou tout autre appareil disposant d'une connectivité Wi-Fi, à votre réseau Wi-Fi.

### **Pour vous connecter à un réseau Wi-Fi sous Windows :**

- 1. Sur votre ordinateur, cliquez sur l'icône <sup>de</sup> de la zone de notification pour afficher une liste des réseaux Wi-Fi disponibles.
- 2. Sélectionnez le réseau Wi-Fi avec lequel vous souhaitez établir une connexion, puis cliquez sur **Connect** (Connecter).
- 3. Si nécessaire, entrez la clé de sécurité du réseau Wi-Fi, puis cliquez sur **OK**.
- 4. Patientez le temps que votre ordinateur puisse établir une connexion au réseau Wi-Fi. L'état de la connexion apparaît et l'icône réseau affiche le statut Connecté.

**REMARQUE :** Consultez les chapitres suivants pour plus de détails sur les divers paramètres de configuration Wi-Fi disponibles.

# <span id="page-19-0"></span>**3 Configurer les paramètres généraux**

# **3.1 Utiliser la carte du réseau**

La carte du réseau vous permet d'avoir une vue d'ensemble du réseau, mais aussi de configurer certains paramètres de sécurité et de gérer les clients du réseau.

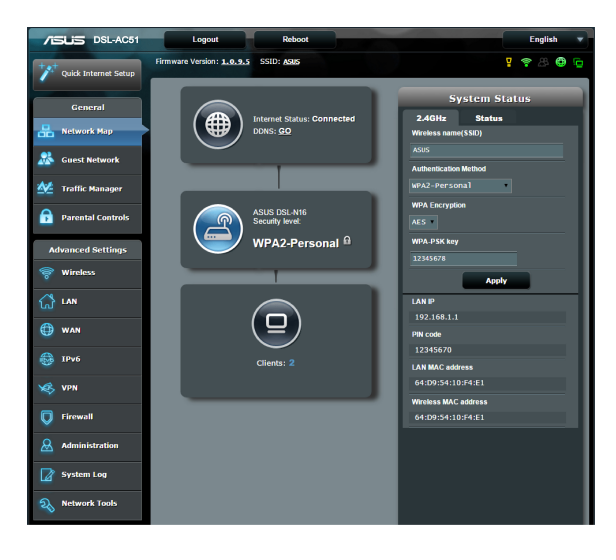

### <span id="page-20-0"></span>**3.1.1 Configurer les paramètres de sécurité Wi-Fi**

Pour protéger votre réseau Wi-Fi contre les accès non autorisés, vous devez configurer les paramètres de sécurité du modemrouteur.

### **Pour configurer les paramètres de sécurité Wi-Fi :**

- 1. À partir du volet de navigation, cliquez sur **General** (Général) > **Network Map** (Carte du réseau).
- 2. La colonne **System status** (État du système) affiche les options de sécurité telles que le SSID, le niveau de sécurité et la méthode de chiffrement.

**REMARQUE :** Vous pouvez définir des paramètres de sécurité différents pour les bandes 2,4 GHz et 5 GHz.

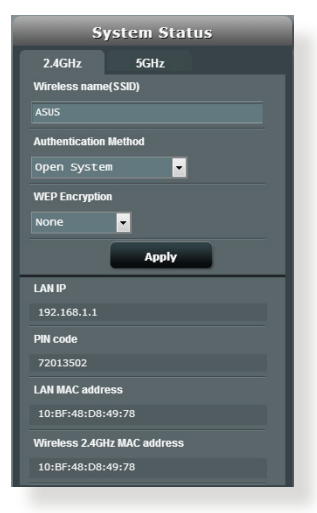

### **Paramètres de sécurité 2,4 GHz Paramètres de sécurité 5 GHz**

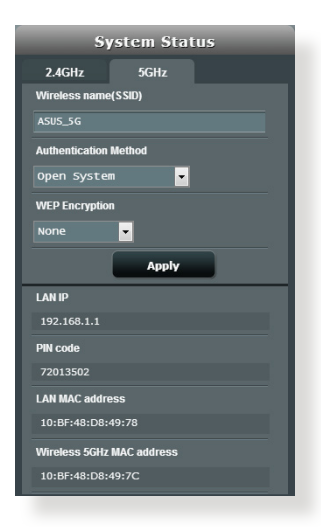

- 3. Dans le champ **Wireless name (SSID)** (Nom Wi-Fi (SSID)), spécifiez un nom unique pour votre réseau Wi-Fi.
- 4. Dans le menu déroulant **Authentication Method** (Méthode d'authentification), sélectionnez la méthode de chiffrement.

<span id="page-21-0"></span>**IMPORTANT !** La norme IEEE 802.11n/ac n'autorise pas l'utilisation du haut débit avec les méthodes de chiffrement WEP ou WPA-TKIP. Si vous utilisez ces méthodes de chiffrement, votre débit ne pourra pas excéder les limites de vitesse établies par la norme IEEE 802.11g 54 Mb/s.

- 5. Entrez votre **clé de sécurité**.
- 6. Cliquez sur **Apply** (Appliquer) une fois terminé.

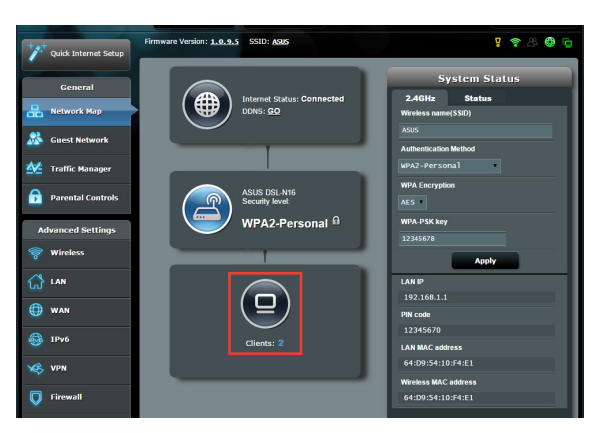

### **3.1.2 Gérer les clients du réseau**

### **Pour gérer les clients de votre réseau :**

- 1. À partir du volet de navigation, cliquez sur **General** (Général) > **Network Map** (Carte du réseau).
- 2. Dans l'écran Network Map (Carte du réseau), cliquez sur l'icône **Client Status** (Clients) pour afficher les informations relatives aux clients de votre réseau.

# <span id="page-22-0"></span>**3.2 Créer un réseau invité**

Un réseau invité permet d'offrir une connexion internet aux utilisateurs temporaires via l'accès à un SSID ou réseau séparé, et restreint l'accès au réseau local privé.

**REMARQUE :** Le modem-routeur prend en charge jusqu'à six SSID (SSID principal inclus).

### **Pour créer un réseau invité :**

- 1. À partir du volet de navigation, cliquez sur **General** (Général) > **Guest Network** (Réseau invité).
- 2. Sélectionnez la bande de fréquence à utiliser (2,4 GHz ou 5 GHz) pour le réseau invité.
- 3. Cliquez sur **Enable** (Activer).

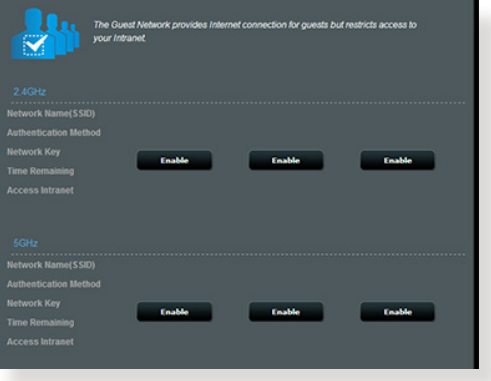

4. Pour configurer des options supplémentaires, cliquez sur **Modify** (Modifier).

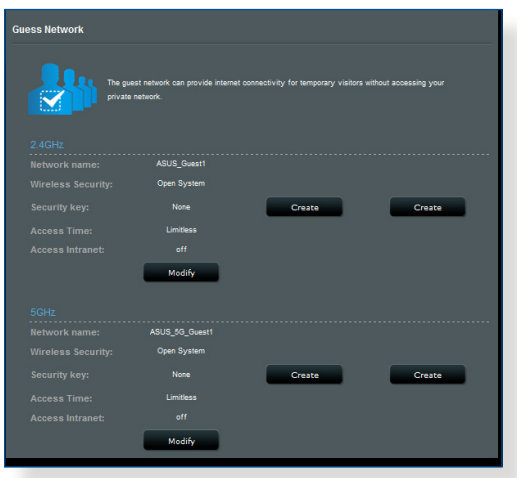

- 5. Cliquez sur **Yes** (Oui) dans l'écran **Enable Guest Network**  (Activer réseau invité).
- 6. Attribuez un nom Wi-Fi à votre réseau temporaire à partir du champ **Network Name (SSID)** (Nom réseau (SSID)).
- 7. Sélectionnez une méthode d'authentification à partir du menu déroulant **Authentication Method** (Méthode d'authentification).
- 8. Sélectionnez un mode de chiffrement.
- 9. Définissez les valeurs du champ **Access time** (Temps d'accès) ou cochez l'option **Limitless** (Illimité).
- 10. Sélectionnez l'option **Disable** (Désactiver) ou **Enable** (Activer) du champ **Access Intranet** (Accès au réseau local).
- 11. Une fois terminé, cliquez sur **Apply** (Appliquer).

# <span id="page-24-0"></span>**3.3 Utiliser le gestionnaire de trafic**

### **3.3.1 Gérer le service QoS (Qualité de service)**

Le service QoS (Quality of Service) vous permet de définir la priorité de la bande passante et de gérer le trafic du réseau.

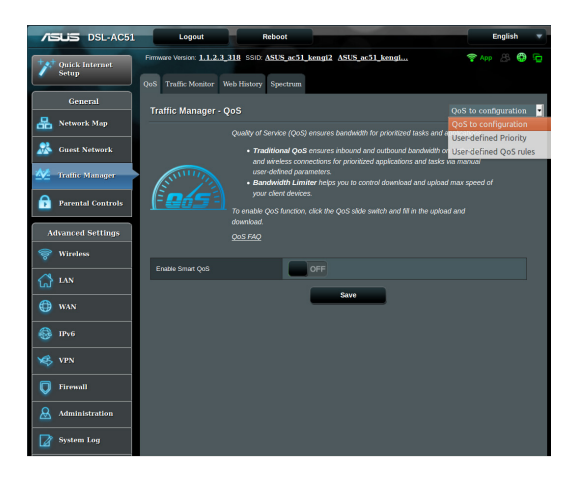

### **Pour configurer l'ordre de priorité de la bande passante :**

- 1. À partir du volet de navigation, cliquez sur **General** (Général) > **Traffic Manager** (Gestionnaire de trafic) > onglet **QoS**.
- 2. Cliquez sur **ON** (Activer) pour activer le service QoS. Remplissez les champs réservés à la bande passante montante et descendante.

REMARQUE : Obtenez vos informations de bande passante auprès de votre FAI (Fournisseur d'accès à Internet).

3. Cliquez sur **Save** (Enregistrer).

**REMARQUE :** La liste des règles personnalisées fait partie des paramètres avancés. Si vous souhaitez hiérarchiser des applications ou des périphériques réseau spécifiques, sélectionnez l'une des règles QoS disponibles.

4. Lorsque voussélectionnez l'option **User-defined QoS rules** (Règles QoS personnalisées), trois types de services en ligne par défaut sont déjà disponibles : la navigation internet, le protocole HTTPS et le transfert de fichiers. Utilisez le menu déroulant en haut de tableau pour ajouter un service spécifique. Puis, remplissez les colonnes **Source IP or MAC** (Adresse IP ou MAC source), **Destination Port** (Port de destination), **Protocol** (Protocole), **Transferred** (Trafic) et **Priority** (Priorité). Une foisterminé, cliquez sur **Apply** (Appliquer). Les informations seront configurées dans l'écran des règles QoS.

#### **REMARQUES :**

- Pour le champ destiné à l'adresse IP ou MAC, vous pouvez :
	- a) Entrer une adresse IP spécifique, telle que «192.168.122.1».
	- b) Entrer l'adresse IP d'un sous-réseau ou d'une plage d'IP spécifique, telle que "192.168.123.\*" ou "192.168.\*.\*"
	- c) Entrer toutes les adresses IP sous forme "\*.\*.\*.\*" ou laisser le champ vide.
	- d) Une adresse MAC est composée de six groupes de deux valeurs hexadécimales séparées par deux points (:) (ex : 12:34:56:aa:bc:ef)

- Pour les plages de port source ou de destination, vous pouvez :
	- a) Entrer une valeur de port spécifique, telle que "95".
	- b) Entrer une plage de ports, comme "103:315", ">100", ou "<65535".
- **Dans la colonne Transferred** (Trafic), définissez la limite du trafic réseau (en Ko) pour un service spécifique affecté à un port spécifique. Par exemple, si deux clients réseau, PC 1 et PC 2, accèdent tous deux à Internet (via le port 80) mais que le PC 1 excède le seuil de trafic limite, en raison de l'exécution de multiples tâches de téléchargement, celuicise verra affecté une faible priorité. La colonne se réfère au trafic montant et descendant pour une session. Si vous ne souhaitez pas limiter le trafic, vous pouvez ignorer cette colonne.
- 5. Lorsque voussélectionnez l'option **User-defined Priority** (Priorité de la bande passante), vous pouvez définir la priorité des applications ou des périphériques réseau sur l'un des 5 niveaux disponibles. En fonction du niveau de priorité, la fonction QoS utilisera les méthodes suivantes pour le transfert de paquets :
	- Modification de l'ordre des paquets réseau ascendants, soit l'ordre dans lequel les paquets sont transmis sur Internet.
	- • Dansle tableau **Upload Bandwidth** (Bande passante montante), réglez **les limites de bande passante maximum et minimum** pour diverses applications réseau disposant de différents niveaux de priorité. Les pourcentagesfont référence aux taux de bande passante montante disponibles pour des applications réseau spécifiques.

### **REMARQUES :**

- Les paquets à faible priorité sont ignorés pour garantir le transfert des paquets de haute priorité.
- Dans le tableau **Download Bandwidth** (Bande passante descendante), réglez **Maximum Bandwidth Limit** (la limite de bande passante maximum) pour diverses applications réseau par ordre correspondant. Un paquet montant à haute priorité entraînera un paquet descendant à haute priorité.
- • Si aucun paquet n'est transmis par des applications à haute priorité, le débit de transmission complet de la connexion internet est disponible pour les paquets à faible priorité.
- 6. Si nécessaire, cochez une ou plusieurs des options dédiées aux paquets auxquels vous souhaitez attribuer la plus haute priorité. Pour les jeux en ligne, il est recommandé de cocher les options ACK, SYN et ICMP.

**REMARQUE :** Assurez-vous d'avoir d'abord activé le service QoS avant de modifier les limites de bande passante montante et descendante.

### <span id="page-27-0"></span>**3.3.2 Surveiller le trafic**

La fonction de surveillance du trafic vous permet d'évaluer l'usage de la bande passante et la vitesse des connexions internet, du réseau local et du réseau étendu. Vous pouvez surveiller le trafic du réseau de manière quotidienne.

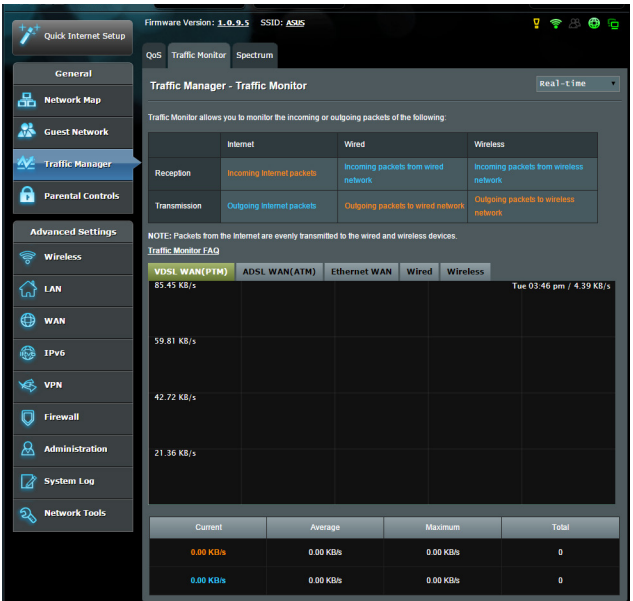

**REMARQUE :** Les paquets internet sont transmis de manière égale sur les appareils avec ou sans fil.

### <span id="page-28-0"></span>**3.3.3 Spectre**

Le spectre DSL offre des informations sur la qualité de connexion de la ligne xDSL. Le graphique dédié au rapport signal-bruit peut être utile pour identifier la stabilité de la connexion xDSL. Le graphique représentant la transmission et la réception des données affiche quel nombre de bits par porteuse sont transmis et reçus.

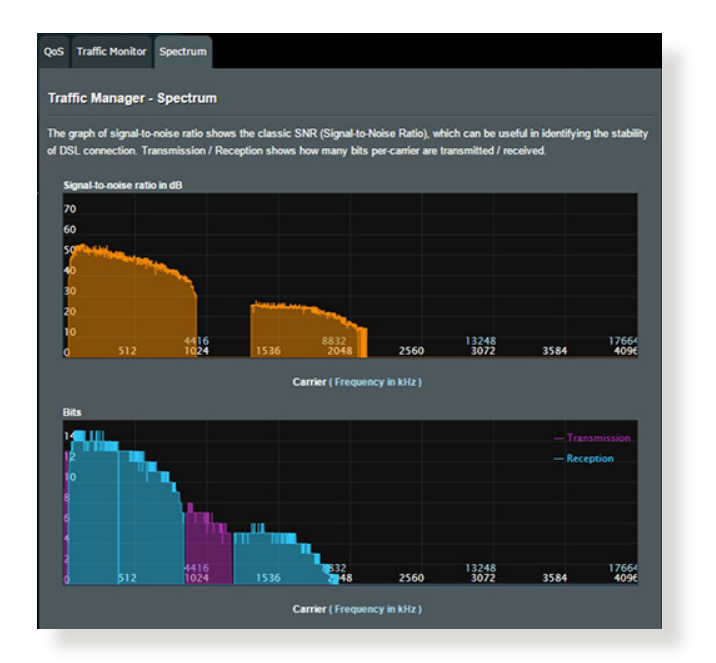

# <span id="page-29-0"></span>**3.4 Configurer le contrôle parental**

Le contrôle parental permet de contrôler le temps d'accès à Internet. Il est ainsi possible de limiter dans le temps l'accès au réseau d'un client.

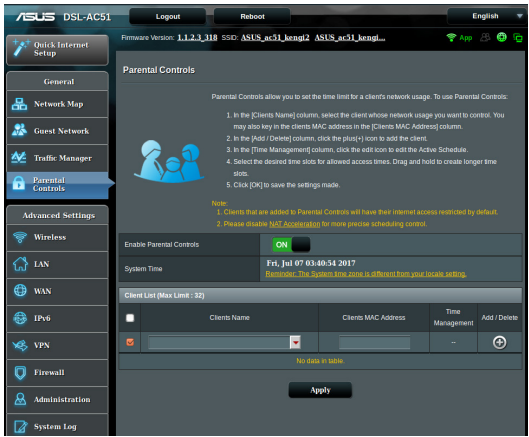

### **Pour utiliser le contrôle parental :**

- 1. À partir du volet de navigation, cliquez sur **General** (Général) > **Parental Controls** (Contrôles parentaux).
- 2. Cliquez sur **Enable Parental Controls** (Activer les contrôles parentaux) et sélectionnez **ON** (Activé) pour activer le contrôle parental.
- 3. Sélectionnez le client dont voussouhaitez contrôler l'accès au réseau. Vous pouvez aussi entrer l'adresse MAC du client dansla colonne **Client MAC Address** (Adresse MAC du client).

**REMARQUE :** Assurez-vous que le nom du client ne possède pas de caractères spéciaux ou d'espaces car cela peut causer un dysfonctionnement du routeur.

- 4. Cliquez sur  $\Theta$  ou sur  $\Theta$  pour ajouter / supprimer un profil de client.
- 5. Définissez la limite de temps autorisée dans **Time Management** (Horaires). Faites glisser et déposez une zone de temps souhaité pour définir les heures d'accès du client.
- 6. Cliquez sur **OK**.
- 7. Cliquez sur **Apply** (Appliquer) pour enregistrer les modifications.

# <span id="page-30-0"></span>**4 Configurer les paramètres avancés**

# **4.1 Wi-Fi**

### **4.1.1 Général**

L'onglet General (Général) vous permet de configurer les paramètres Wi-Fi de base.

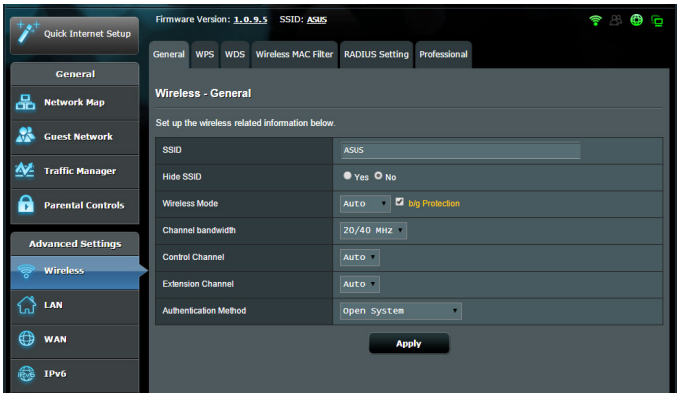

### **Pour configurer les paramètres Wi-Fi de base :**

- 1. À partir du volet de navigation, cliquez sur **Advanced Settings** (Paramètres avancés) > **Wireless** (Wi-Fi) > onglet **General** (Général).
- 2. Sélectionnez la bande de fréquence 2,4 GHz ou 5 GHz destinée au réseau Wi-Fi.
- 3. Attribuez un nom unique composé d'un maximum de 32 caractères faisant office de SSID (Service Set Identifier) et permettant d'identifier votre réseau Wi-Fi. Les appareils disposant de capacités Wi-Fi peuvent identifier et se connecter à votre réseau Wi-Fi par le biais du SSID. Les SSID de la barre d'informations sont mis à jour une fois les nouveaux SSID sauvegardés dans les paramètres.

**REMARQUE :** Vous pouvez affecter différents SSID pour les bandes de fréquence 2,4 GHz et 5 GHz.

- 4. Dans le champ **Hide SSID** (Masquer le SSID), sélectionnez **Yes** (Oui) si vous ne souhaitez pas que les périphériques Wi-Fi puissent détecter votre SSID. Lorsque cette option est activée, vous devez saisir manuellement le SSID sur l'appareil souhaitant se connecter à votre réseau Wi-Fi.
- 5. Sélectionnez ensuite l'un des modes Wi-Fi disponibles pour déterminer quels types d'appareils Wi-Fi peuvent se connecter à votre modem-routeur xDSL :
	- **• Auto** : Les appareils utilisant les normes 802.11ac, 802.11n, 802.11g et 802.11b peuvent se connecter au modem-routeur xDSL.
	- **• Legacy (Hérité)** : Les appareils utilisant les normes 802.11b/g/n peuvent se connecter au modem-routeur xDSL. Toutefois le matériel prenant en charge la norme 802.11n de manière native, ne fonctionnera qu'à une vitesse maximum de 54 Mb/s.
	- **• N only (N uniquement)** : Permet de maximiser les performances de la norme 802.11n. Toutefois, le matériel prenant en charge les normes 802.11g et 802.11b ne pourra pas établir de connexion au modem-routeur xDSL.
- 6. Sélectionnez le canal d'opération du modem-routeur xDSL. Choisissez **Auto** pour autoriser le modem-routeur xDSL à sélectionner automatiquement le canal générant le moins d'interférences.
- 7. Sélectionnez l'une de ces bandes passantes pour prendre en charge des vitesses de transfert plus élevées : **40 MHz :** Maximise le débit Wi-Fi. **20/40 MHz :** Bande passante par défaut. 20 MHz : Sélectionnez cette bande passante si vous rencontrez des problèmes avec votre connexion Wi-Fi. 8. Sélectionnez l'une de ces méthodes d'authentification :
- - • **Open System (Système ouvert)** : Cette option ne procure aucune sécurité.
	- • **WPA/WPA2 Personal/WPA Auto-Personal (WPA/WPA2 Personnel/WPA Auto-Personnel)** : Cette option assure une sécurité élevée. Vous pouvez utiliser le protocole WPA (avec TKIP) ou WPA2 (avec AES). Si vous sélectionnez cette option, vous devez utiliser le chiffrement TKIP + AES et saisir le mot de passe WPA (clé réseau).

• **WPA/WPA2 Enterprise/WPA Auto-Enterprise (WPA/WPA2 Entreprise/WPA Auto-Entreprise)** : Cette option assure une sécurité très élevée. Elle comprend un serveur EAP intégré ou un serveur d'authentification dorsal RADIUS externe.

**REMARQUE :** Votre modem-routeur xDSL prend en charge un débit de transmission maximal de 54 Mb/s quand **Wireless Mode** (Mode sans fil) est réglé sur **Auto** et que **encryption method** (méthode de chiffrement) est **WEP** ou **TKIP**.

- 9. Sélectionnez l'une de ces options de chiffrement WEP (Wired Equivalent Privacy) pour les données transmises sur votre réseau Wi-Fi :
	- • **Off (Désactivé) :** Désactive le chiffrement WEP
	- • **64-bit (64 bits) :** Active le chiffrement WEP faible
	- • **128-bit (128 bits) :** Active le chiffrement WEP amélioré.
- 10. Une fois terminé, cliquez sur **Apply** (Appliquer).

### <span id="page-33-0"></span>**4.1.2 WPS**

WPS (Wi-Fi Protected Setup) est une norme de sécurité simplifiant la connexion d'un appareil à un réseau Wi-Fi. Vous pouvez utiliser la fonctionnalité WPS par le biais d'un code de sécurité ou du bouton WPS dédié.

**REMARQUE :** Vérifiez que votre périphérique Wi-Fisoit compatible avec la norme WPS avant de tenter d'utiliser cette fonctionnalité.

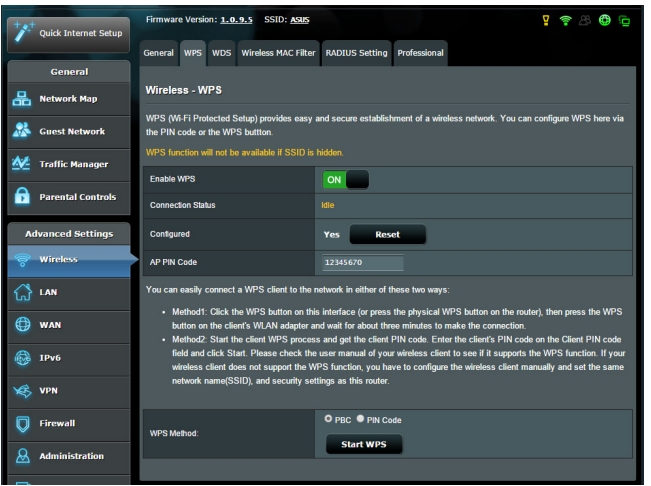

### **Pour activer et utiliser la fonctionnalité WPS sur votre réseau Wi-Fi :**

- 1. À partir du volet de navigation, cliquez sur **Advanced Settings** (Paramètres avancés) > **Wireless** (Wi-Fi) > onglet **WPS**.
- 2. Déplacez l'interrupteur sur **ON** (OUI) pour activer la fonctionnalité WPS.
- 3. Par défaut, la norme WPS utilise la bande de fréquence 2,4 GHz. Si vous souhaitez plutôt utiliser la bande à 5 GHz, déplacez l'interrupteur sur **OFF** (Désactiver), cliquez sur le bouton **Switch Frequency** (Changer de fréquence) dans le champ **Current Frequency** (Fréquence actuelle), puis déplacez de nouveau l'interrupteur sur **ON** (OUI).

**REMARQUE :** La norme WPS est compatible avec les méthodes d'authentification à système ouvert, WPA-Personal et WPA2-Personal. Les chiffrements à clés partagées, WPA-Enterprise et WPA2-Enterprise ne sont pas pris en charge.

- 4. Dans le champ WPS Method (Méthode de connexion WPS), sélectionnez **PBC** (Pression de bouton) ou **PIN Code** (Code PIN). Si vous souhaitez utiliser le bouton WPS, continuez à l'étape 5. Si vous optez plutôt pour le code PIN, passez directement à l'étape 6.
- 5. Pour utiliser le bouton WPS :
	- a. Cliquez sur **Start WPS** (Démarrer WPS) ou sur le bouton WPS placé à l'arrière du modem-routeur xDSL.
	- b. Appuyez ensuite sur le bouton WPS de votre périphérique Wi-Fi. Un logo WPS figure normalement sur ce bouton.

**REMARQUE :** Inspectez votre périphérique Wi-Fi ou consultez son mode d'emploi pour localiser l'emplacement du bouton WPS.

- c. Le modem-routeur xDSL recherchera automatiquement la présence de dispositifs WPS à proximité. Si aucun appareil WPS n'est détecté, le modem-routeur xDSL basculera en mode veille.
- 6. Pour utiliser un code PIN :
	- a. Munissez-vous du code PIN de votre périphérique Wi-Fi. Celuici est généralement situé sur l'appareil lui-même ou dans son mode d'emploi.
	- b. Entrez le code PIN dans le champ réservé à cet effet.
	- c. Cliquez sur Start WPS (Démarrer WPS) pour basculer le modem-routeur xDSL en mode d'attente WPS. Le voyant lumineux WPS clignote rapidement trois fois de manière consécutive jusqu'à ce que la connexion WPS soit établie.

### <span id="page-35-0"></span>**4.1.3 Pontage WDS**

Le pontage WDS (Wireless Distribution System) permet à votre modem-routeur Wi-Fi xDSL ASUS de se connecter de manière exclusive à un autre point d'accès Wi-Fi, empêchant d'autres périphériques Wi-Fi ou stations d'établir une connexion au modemrouteur xDSL. Dans ce scénario d'utilisation, le modem-routeur xDSL ASUS peut faire office de répéteur Wi-Fi communiquant avec un autre point d'accès et d'autres clients.

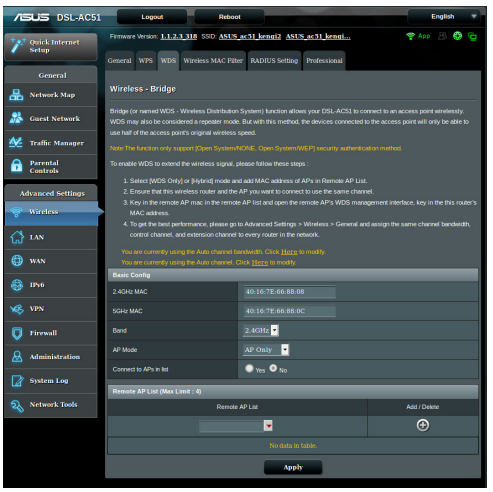

### **Pour configurer un pont Wi-Fi :**

- 1. À partir du volet de navigation, cliquez sur **Advanced Settings** (Paramètres avancés) > **Wireless** (Wi-Fi) > onglet **Bridge** (Pont).
- 2. Dans le champ **AP Mode** (Mode point d'accès), sélectionnez l'une des options suivantes :
	- **• AP Only (Point d'accès uniquement)** : Désactive le pontage Wi-Fi.
	- **• WDS Only (WDS uniquement)** : Active le pontage Wi-Fi mais bloque la connexion d'autres périphériques Wi-Fi/clients au modem-routeur.
**• Hybrid (Hybride)** : Active le pontage Wi-Fi et autorise la connexion d'autres périphériques Wi-Fi/clients au modemrouteur.

**REMARQUE :** En mode hybride, les périphériques Wi-Fi connectés au modem-routeur Wi-Fi xDSL ASUS ne bénéficieront que de la moitié du débit Wi-Fi du point d'accès.

- 3. Dans le champ **Connect to APs in list** (Se connecter aux points d'accès de la liste), cliquez sur **Yes** (Oui) si vous souhaitez établir une connexion à un point d'accès distant.
- 4. Dans Remote AP List (Liste des points d'accès distants), entrez une adresse MAC, puis cliquez sur le bouton **Ajouter P** pour ajouter l'adresse à la liste des points d'accès disponibles.

**REMARQUE :** Tous les points d'accès ajoutés à la liste doivent posséder le même canal d'opération que celui utilisé par le modem-routeur xDSL ASUS.

5. Cliquez sur **Apply** (Appliquer).

# **4.1.4 Filtrage d'adresses MAC**

Le filtrage d'adresses MAC offre un certain contrôle sur les paquets transmis vers une adresse MAC spécifique de votre réseau Wi-Fi.

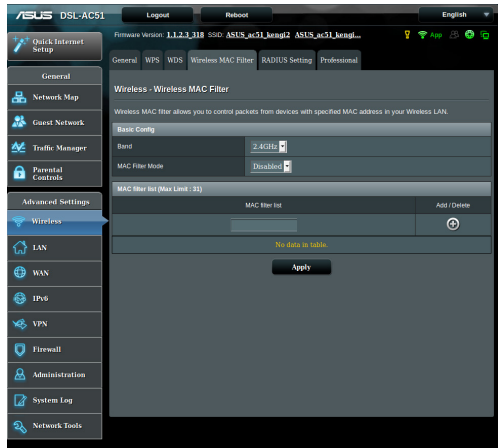

### **Pour configurer le filtrage d'adresses MAC :**

- 1. À partir du volet de navigation, cliquez sur **Advanced Settings** (Paramètres avancés) > **Wireless** (Wi-Fi) > onglet **Wireless MAC Filter** (Filtrage d'adresses MAC).
- 2. Dans le menu déroulant **MAC Filter Mode** (Mode de filtrage d'adresses MAC),sélectionnez **Accept** (Accepter) ou **Reject** (Rejeter).
	- • Sélectionnez **Accept** (Accepter) pour autoriser les appareils faisant partie de la liste de filtrage d'adresses MAC à accéder au réseau Wi-Fi.
	- • Sélectionnez **Reject** (Rejeter) pour ne pas autoriser les appareils faisant partie de la liste de filtrage d'adresses MAC à accéder au réseau Wi-Fi.
- 3. Entrez une adresse MAC, puis cliquez sur le bouton  $\bigodot$  pour l'ajouter à la liste.
- 4. Cliquez sur **Apply** (Appliquer).

# **4.1.5 Service RADIUS**

Le service RADIUS (Remote Authentication Dial In User Service) offre un niveau de sécurité additionnel lorsque vous sélectionnez la méthode de chiffrement WPA-Enterprise, WPA2-Enterprise ou Radius with 802.1x.

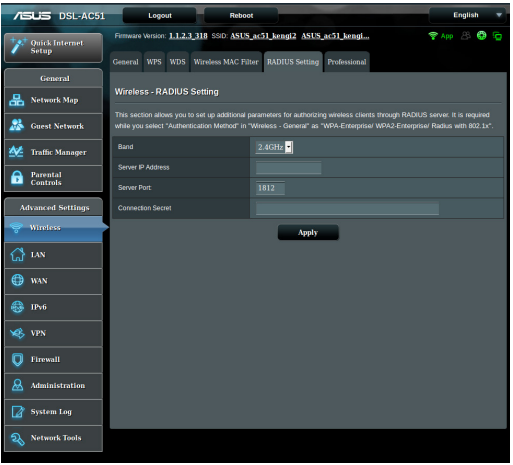

### **Pour configurer le service RADIUS :**

1. Assurez-vous que le mode d'authentification du modemrouteur xDSL est bien de type WPA-Enterprise, WPA2-Enterprise ou Radius with 802.1x.

**REMARQUE :** Consultez la section **4.1.1 Général** pour en savoir plus sur les différents modes d'authentification de votre modem-routeur xDSL.

- 2. À partir du volet de navigation, cliquez sur **Advanced Settings** (Paramètres avancés) > **Wireless** (Wi-Fi) > onglet **RADIUS Setting** (RADIUS).
- 3. Sélectionnez une bande de fréquence.
- 4. Dans le champ **Server IP Address** (Adresse IP du serveur), entrez l'adresse IP du serveur RADIUS.
- 5. Dans le champ **Connection Secret** (Phrase secrète), affectez le mot de passe d'accès au serveur RADIUS.
- 6. Cliquez sur **Apply** (Appliquer).

# **4.1.6 Professionnel**

L'onglet Professionnel offre diverses options de configuration avancées.

**REMARQUE :** Il est recommandé de conserver les valeurs par défaut de cet onglet.

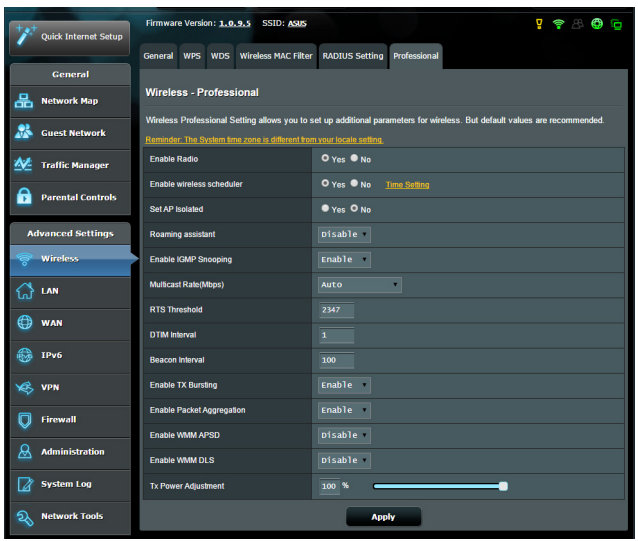

Sur l'écran **Professional Settings** (Paramètres professionnels), les options de configuration suivantes sont disponibles :

- • **Band (Bande)** : Sélectionnez une bande de fréquence.
- • **Enable Radio (Activer la radio)** : Sélectionnez **Yes** (Oui) pour activer le module radio Wi-Fi, ou **No** (Non) pour le désactiver.
- • **Enable Wireless Scheduler (Activer le planificateur Wi-Fi)** : Vous pouvez régler l'intervalle de temps pendant lequel le réseau Wi-Fi est activé au cours de la semaine.
- • **Date to Enable Radio (weekdays) (Jours d'activation de la radio (semaine))** : Permet de spécifier les jours de semaine pour lesquels vous souhaitez activer le module radio Wi-Fi.
- • **Time of Day to Enable Radio (Horaires d'activation de la radio)** : Permet de spécifier une plage horaire (en semaine) spécifique pour laquelle vous souhaitez activer le module radio Wi-Fi.
- • **Set AP isolated (Isoler le point d'accès)** : Permet de ne pas autoriser la communication entre les clients du réseau. Ceci est utile si votre réseau héberge fréquemment des utilisateurs invités. Sélectionnez **Yes** (Oui) ou **No** (Non) pour activer ou désactiver cette fonctionnalité.
- • **Roaming Assistant (Assistant itinérance)** : Dans les configurations de réseau qui impliquent de multiples points d'accès ou répéteurs Wi-Fi, la connexion des clients réseau aux points d'accès disponibles ne se fait pas toujours automatiquement, les clients étant toujours connectés au modem-routeur Wi-Fi principal. Activez ce paramètre pour déconnecter le client du modem-routeur sans fil principal lorsque la force du signal est inférieure à un certain seuil et le reconnecter à un signal plus fort.
- • **Enable IGMP Snooping (Activer le filtrage IGMP)** : Peut aider à améliorer le débit de transmission.
- • **Multicast rate (Mb/s) (Débit multi-diffusion)** : Entrez une valeur ou cliquez sur **Disable** (Désactiver) pour désactiver cette fonctionnalité.
- • **RTS Threshold (Palier RTS)** : Spécifiez une valeur de palier RTS pour améliorer les communications Wi-Fi dans un réseau au trafic chargé et disposant d'un grand nombre d'appareils.
- • **DTIM Interval (Intervalle DTIM)** : L'intervalle DTIM (Delivery Traffic Indication Message) est l'intervalle de temps avant lequel un signal est envoyé sur un périphérique Wi-Fi en veille pour indiquer qu'un paquet attend d'être transmis. La valeur par défaut est de 3 millisecondes.
- • **Beacon Interval (Intervalle de balise)** : Durée à observer entre chaque message DTIM. La valeur par défaut est de 100 millisecondes. Baissez la durée de l'intervalle si la connexion est instable ou pour les appareils itinérants.
- • **Enable TX Bursting (État TX Burst)** : Cette fonctionnalité permet d'améliorer la vitesse de transmission entre le modemrouteur xDSL et les appareils 802.11g.
- • **Enable Packet Aggregation (Activer l'agrégation de paquets)** : Permet d'agréger plusieurs paquets en une seule unité de transmission.
- • **Enable WMM APSD (WMM APSD)** : Activez l'option WMM APSD (Wi-Fi Multimedia Automatic Power Save Delivery) pour améliorer la gestion de l'alimentation des périphériques Wi-Fi. Sélectionnez **Disable** (Désactiver) pour désactiver cette fonctionnalité.
- • **Enable WMM DLS (Activer WMM DLS)** : Sélectionnez **Enable** (Activer) pour activer WMM Direct Link Setup.
- • **TX Power adjustment (Puissance TX)** : La puissance TX correspond à la puissance en milliWatts (mW) requise pour alimenter le signal radio du modem-routeur xDSL. Entrez une valeur comprise entre 0 et 100.

**REMARQUE :** Utiliser une puissance TX trop élevée peut affecter la stabilité du réseau Wi-Fi.

# **4.2 Réseau local (LAN)**

## **4.2.1 Adresse IP du modem-routeur**

L'onglet dédié à l'adresse IP du réseau local fait référence à l'adresse IP du modem-routeur xDSL.

**REMARQUE :** Toute modification de l'adresse IP locale influence certains réglages du serveur DHCP.

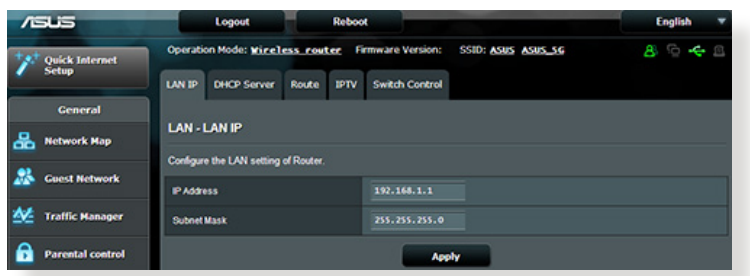

### **Pour modifier l'adresse IP du réseau local :**

- 1. À partir du volet de navigation, cliquez sur **Advanced Settings** (Paramètres avancés) > **LAN** (Réseau local) > onglet **LAN IP** (Adresse IP locale).
- 2. Remplissez les champs**IP address** (Adresse IP) et **Subnet Mask** (Masque de sous-réseau).
- 3. Une foisterminé, cliquez sur **Apply** (Appliquer).

# **4.2.2 Serveur DHCP**

Votre modem-routeur xDSL utilise le protocole DHCP pour affecter automatiquement des adresses IP aux clients du réseau. Vous pouvez néanmoins spécifier une plage d'adresses IP et le délai du bail.

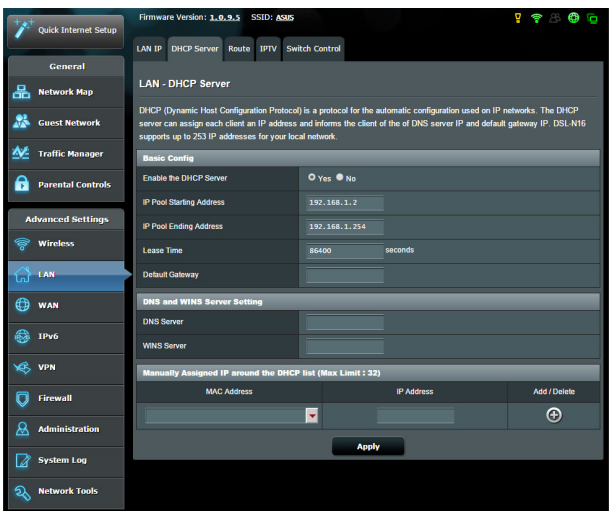

### **Pour configurer le serveur DHCP :**

- 1. À partir du volet de navigation, cliquez sur **Advanced Settings** (Paramètres avancés) > **LAN** (Réseau local) > onglet **DHCP Server** (Serveur DHCP).
- 2. Dans le champ **Enable the DHCP Server** (Activer le serveur DHCP), cochez **Yes** (Oui).
- 3. Dans le champ **IP Pool Starting Address** (Adresse de départ de plage IP), entrez l'adresse IP de départ.
- 4. Dans le champ **IP Pool Ending Address** (Adresse de fin de plage IP), entrez l'adresse IP de fin.
- 5. Dans le champ **Lease Time** (Délai du bail), spécifiez le délai d'expiration (en secondes) du bail des adresses IP. Lorsque ce délai est atteint, le serveur DHCP renouvellera les adresses IP affectées.

#### **REMARQUES :**

- **•**  Il est recommandé d'utiliser un format d'adresse IP de type 192.168.1.xxx (où xxx correspond à une valeur numérique comprise entre 2 et 254) lors de la saisie d'une plage d'adresses IP.
- • L'adresse de départ d'une plage IP ne peut pas être supérieure à l'adresse de fin.
- 6. Dansla zone **DNS and WINS Server Settings** (Configuration desserveurs DNS et WINS), entrez,si nécessaire, les adresses dédiées au serveur DNS et WINS.
- 7. Vous pouvez également affecter manuellement des adresses IP aux clients de votre réseau Wi-Fi. Jusqu'à 32 adresses MAC peuvent être ajoutées à la liste DHCP.

# **4.2.3 Routage**

Si votre réseau est composé de plus d'un modem-routeur xDSL, vous pouvez configurer un tableau de routage permettant de partager le même service internet.

**REMARQUE :** Il est recommandé de ne pas modifier les paramètres de routage par défaut, sauf si vous possédez les connaissances suffisantes pour le faire.

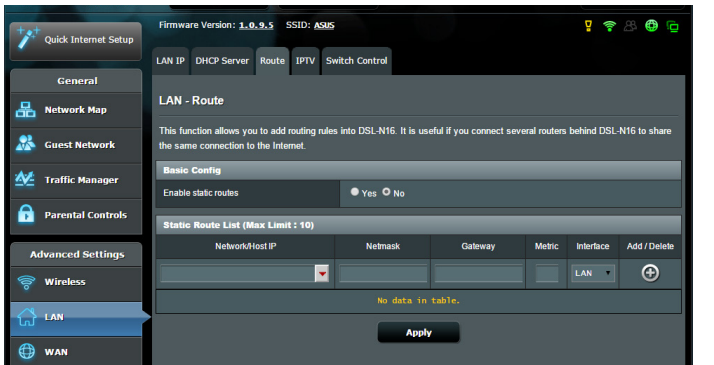

### **Pour configurer le tableau de routage :**

- 1. À partir du volet de navigation, cliquez sur **Advanced Settings** (Paramètres avancés) > **LAN** (Réseau local) > onglet **Route** (Routage).
- 2. Dans le champ **Enable static routes** (Activer le routage statique), cochez **Yes** (Oui).
- 3. Dansla zone **Static Route List** (Liste de routage statique), entrez les informations réseau des autres points d'accès. Cliquez sur le bouton  $\bigoplus$  ou sur  $\bigodot$  pour ajouter ou supprimer un périphérique de la liste.
- 4. Cliquez sur **Apply** (Appliquer).

## **4.2.4 Télévision sur IP**

Le modem-routeur xDSL prend en charge la connexion à un service de télévision sur IP. L'onglet IPTV (Télévision sur IP) offre divers paramètres nécessaires à la configuration des protocoles IPTV, VoIP, multi-diffusion et UDP. Contactez votre fournisseur d'accès internet pour plus de détails sur ce service.

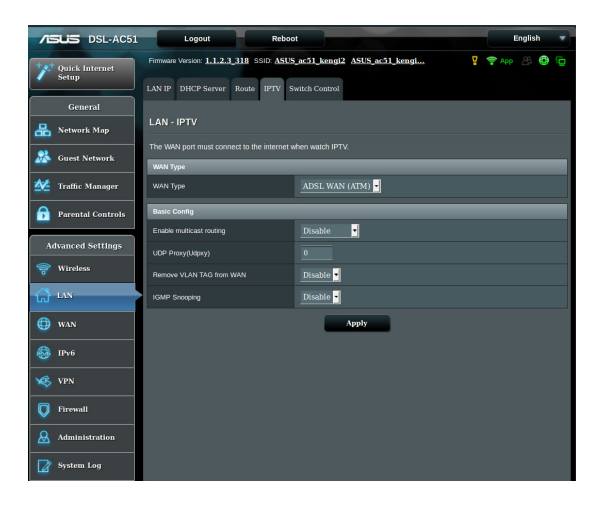

# **4.3 Réseau étendu (WAN)**

# **4.3.1 Connexion internet**

L'écran Internet Connection (Connexion internet) vous permet de configurer les paramètres de divers types de connexions au réseau étendu.

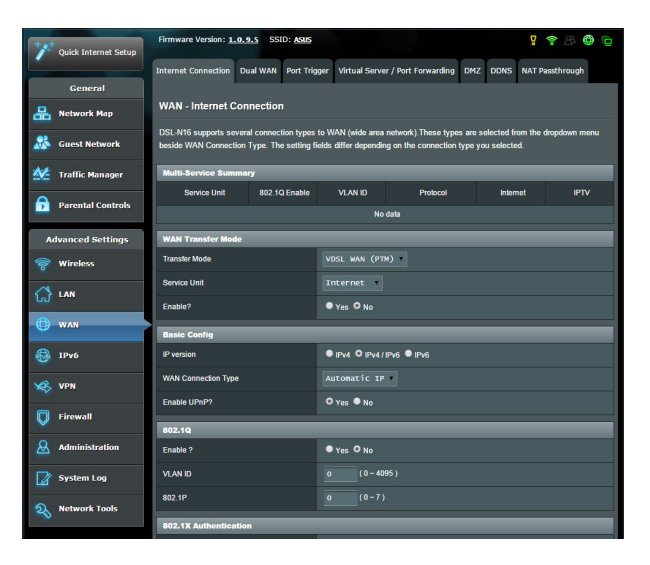

# **Pour configurer les paramètres de connexion au réseau étendu :**

- 1. À partir du volet de navigation, cliquez sur **Advanced Settings** (Paramètres avancés) > **WAN** (Réseau étendu) > onglet **Internet Connection** (Connexion internet).
- 2. Configurez les paramètres listés ci-dessous. Une fois terminé, appuyez sur **Save** (Enregistrer).
	- **• WAN Transfer Mode (Mode de transfert WAN)**
		- Sélectionnez votre type de connexion internet. Les choix suivants sont disponibles : **VDSL WAN (PTM)**, **ADSL WAN (ATM)**, **Ethernet WAN**. Consultez votre FAIsi le routeur n'est pas en mesure d'établir une connexion à Internet ou si vous n'êtes pas sûr du type de connexion à utiliser.
		- • **Service Unit (Unité de service)** : Valeur de transmission via Internet ou pontage réseau.
- • **Enable (Activer)** : Cochez **Yes** (Oui) pour autoriser un accès internet au modem-routeur. Cochez **No** (Non) pour ne pas autoriser l'accès à Internet.
- **• Basic Config (Configuration de base)**
	- IP version (Version d'IP) : Sélectionnez votre type d'adresse IP. Les choix disponibles sont les suivants : **IPv4**, **IPv4/IPv6** ou **IPv6**.
	- • **WAN Connection Type (Type de connexion au réseau étendu)** : Sélectionnez votre type de connexion internet. Les choix suivants sont disponibles : **Automatic IP** (Adresse IP automatique), **PPPoE**, et **static IP** (Adresse IP statique).
	- • **Enable UPnP (Activer le protocole UPnP)** : Le protocole UPnP (Universal Plug and Play) permet à de nombreux appareils (modem-routeurs, téléviseurs, systèmes stéréo, consoles de jeu, téléphones portables, etc.) d'être contrôlés par le biais d'un réseau à IP (avec ou sans hub de contrôle central) via une passerelle. Le protocole UPnP connecte des ordinateurs de toute forme, afin d'offrir un réseau fluide pour la configuration distante et le transfert de fichiers. Grâce à l'UPnP, un périphérique réseau peut être automatiquement découvert. Une fois connectés au réseau, les périphériques peuvent être contrôlés à distance pour la prise en charge d'applications P2P, les jeux vidéo, les visioconférences et les serveurs Web ou proxy. Contrairement à la redirection de port, qui implique la configuration manuelle des ports, le protocole UPnP configure automatiquement le routeur de sorte que ce dernier accepte les connexions entrantes avant de rediriger les requêtes vers un client spécifique du réseau local.
- **• IPv4 Setting (Configuration IPv4)**
	- • **Connect to DNS Server automatically (Obtenir automatiquement l'adresse de serveur DNS)** : Permet au routeur d'obtenir automatiquement les adresses des serveurs DNS auprès du FAI. Un DNS est un service permettant de traduire les noms de domaine internet en adresses IP numériques.
	- • **Enable NAT (Activer le NAT)** : La fonction NAT (Network Address Translation) permet à une adresse IP publique (IP du réseau étendu) d'être utilisée pour fournir un accès internet aux clients disposant d'une adresse IP locale. L'adresse IP privée de chaque client est enregistrée dans le tableau NAT et est utilisée pour le routage des paquets entrants.
- **• Special Requirement from ISP (Exigences particulières)**
	- • **Host Name (Nom d'hôte)** : Permet d'attribuer un nom d'hôte au routeur. Ceci peut être requis par votre FAI. Si nécessaire, consultez votre FAI pour plus de détails.
	- • **MAC Address (Adresse MAC)** : Une adresse MAC (Media Access Control) est un identifiant unique attribué aux appareils dotés d'une connectivité Wi-Fi. Certains FAI surveillent l'adresse MAC des appareils se connectant à leur service et peuvent rejeter toute tentative d'un appareil non enregistré d'établir une connexion. Pour surmonter le problème lié à une adresse MAC non enregistrée, vous pouvez :
		- • Contacter votre FAI et mettre à jour l'adresse MAC associée à votre abonnement internet.
		- • Cloner ou modifier l'adresse MAC de votre routeur Wi-Fi ASUS de sorte que celle-ci corresponde à celle enregistrée auprès de votre FAI.

# **4.3.2 Dual WAN (Double WAN)**

Votre modem-routeur ASUS prend en charge la fonctionnalité double WAN. Sélectionnez l'option **Failover Mode** (Mode basculement) pour utiliser le port de réseau local (LAN) comme port de réseau étendu (WAN) secondaire pour bénéficier d'une connexion réseau de secours.

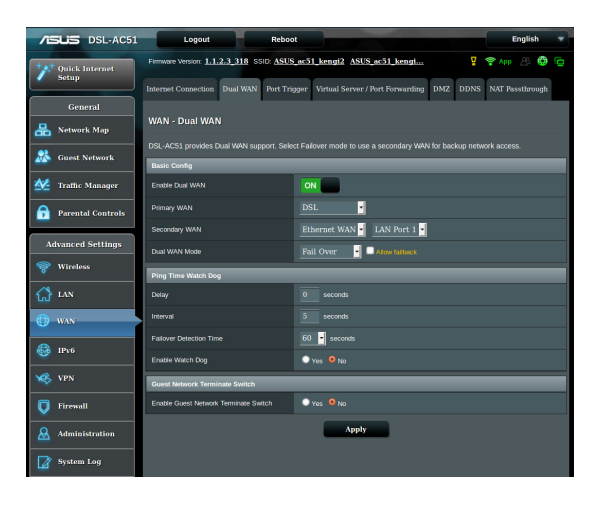

# **4.3.3 Déclenchement de port**

Le déclenchement de port permet d'ouvrir un port entrant prédéterminé pendant une période limitée lorsqu'un client du réseau local établit une connexion sortante vers un port spécifique. Le déclenchement de port est utilisé dans les cas suivants :

- Plus d'un client local requiert la redirection d'un port d'une même application à un moment différent.
- Une application nécessite des ports entrants spécifiques dissemblables des ports sortants.

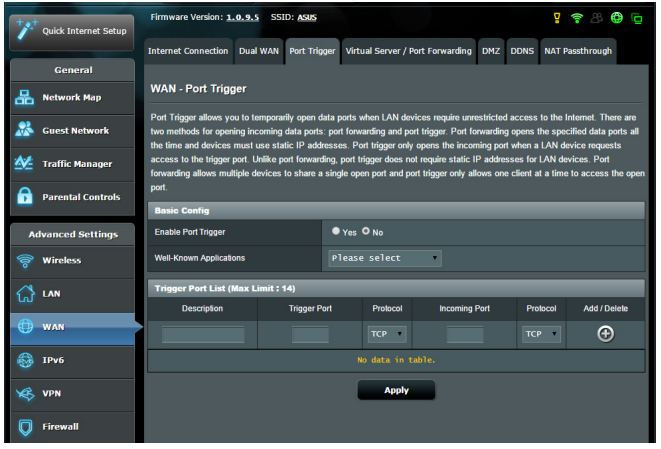

### **Pour configurer le déclenchement de port :**

- 1. À partir du volet de navigation, cliquez sur **Advanced Settings** (Paramètres avancés) > **WAN** (Réseau étendu) > onglet **Port Trigger** (Déclenchement de port).
- 2. Configurez les paramètres listés ci-dessous. Une fois terminé, cliquez sur **Apply** (Appliquer).
	- **• Enable Port Trigger (Activer le déclenchement de port)** : Cochez **Yes** (Oui) pour activer le déclenchement de port.
	- • **Well-Known Applications (Applications connues)** : Sélectionnez un jeu ou un service internet à ajouter à la liste de déclenchement de port.
	- • **Description** : Entrez une description du service/jeu.
- **• Trigger Port (Port de déclenchement)** : Entrez le port à déclencher.
- • **Protocol (Protocole)** : Sélectionnez le protocole TCP ou UDP.
- • **Incoming Port (Port entrant)** : Spécifiez le port entrant recevant les données en provenance d'Internet.
- • **Protocol (Protocole)** : Sélectionnez le protocole TCP ou UDP.

### **REMARQUES :**

- Lors de la connexion à un serveur IRC, un PC client établit une connexion sortante par le biais de la plage de déclenchement 66660- 7000. Le serveur IRC répond en vérifiant le nom d'utilisateur et en créant une nouvelle connexion au PC client via un port entrant.
- • Si le déclenchement de port est désactivé, le routeur met fin à la connexion car celui-ci n'est pas en mesure de déterminer quel ordinateur souhaite se connecter à un serveur IRC. Lorsque le déclenchement de port est activé, le routeur affecte un port entrant dédié à la réception des paquets. Ce port entrant est fermé après un certain temps car le routeur ne peut pas déterminer le moment auquel l'application a été arrêtée.
- Le déclenchement de port ne permet qu'à un seul client à la fois d'utiliser un service et un port entrant spécifiques.
- Il n'est pas possible d'utiliser la même application pour déclencher un port sur plus d'un ordinateur à la fois. Le routeur ne redirigera le port que vers le dernier ordinateur à avoir envoyé une requête.

## **4.3.4 Serveur virtuel et redirection de port**

La redirection de port est une méthode permettant de diriger le trafic internet vers un port ou une plage de ports spécifique(s), et ensuite vers un ou plusieurs clients du réseau local. L'utilisation de la redirection de port sur le routeur autorise des ordinateurs extérieurs à un réseau d'accéder à des services répartis sur plusieurs ordinateurs de ce réseau.

**REMARQUE :** Lorsque la redirection de port est activée, le routeur ASUS bloque le trafic internet entrant non sollicité et n'autorise que les réponses à partir des requêtes sortantes en provenance du réseau local. Le client réseau ne dispose pas d'un accès direct à Internet, et vice versa.

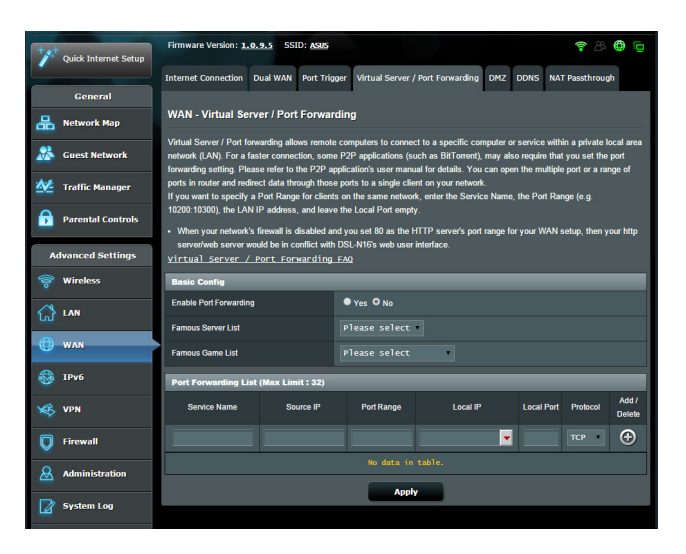

## **Pour utiliser la redirection de port :**

1. À partir du volet de navigation, cliquez sur **Advanced Settings** (Paramètres avancés) > **WAN** (Réseau étendu) > onglet **Virtual Server / Port Forwarding** (Redirection de port).

- 2. Configurez les paramètres listés ci-dessous. Une fois terminé, cliquez sur **Apply** (Appliquer).
	- • **Enable Port Forwarding (Activer la redirection de port)** : Choisissez **Yes** (Oui) pour activer la redirection de port.
	- • **Famous Server List (Liste des serveurs connus)** : Déterminez à quel type de service vous souhaitez accéder.
	- • **Famous Game List (Liste de jeux)** : Cet élément identifie les ports nécessaires pour permettre aux jeux en ligne populaires de fonctionner correctement.
	- • **FTP Server Port (Port Serveur FTP)** : Évitez d'attribuer la plage de ports 20:21 à votre serveur FTP car cela entraînerait un conflit avec la configuration FTP native du routeur.
	- • **Service Name (Nom du service)** : Spécifiez le nom du service.
	- **Port Range (Plage de ports)** : Si vous souhaitez spécifier une plage de ports pour des clients du même réseau, entrez le nom du service, la plage de ports (ex : 10200:10300), l'adresse IP locale et laissez le champ dédié au port local vide. Le champ spécifique à la plage de ports prend en charge plusieurs formats : 300:350, 566,789 ou 1015:1024,3021.

### **REMARQUES :**

- Lorsque le pare-feu du réseau est désactivé et que vous utilisez le port 80 pour le protocole HTTP du réseau étendu, votre serveur http/Web entrera en conflit avec l'interface de gestion du routeur.
- Un réseau utilise les ports pour l'échange de données, chaque port étant doté d'une valeur numérique et d'une tâche spécifique. Par exemple, le port 80 est utilisé pour le protocole HTTP. Un port spécifique ne peut être utilisé que pour une seule application ou service à la fois. Ainsi, deux ordinateurs ne peuvent pas accéder simultanément aux données via un même port. Il n'est, par exemple, pas possible pour deux ordinateurs d'utiliser la redirection de port sur le port 100 au même moment.

• **Local IP (Adresse IP locale)** : Adresse IP locale du client.

**REMARQUE :** Utilisez une adresse IP statique pour le client local afin que la redirection de port puisse fonctionner correctement. Consultez la section **4.2 Réseau local** pour plus de détails.

- Local Port (Port local) : Entrez un numéro de port spécifique dédié à la redirection des paquets. Laissez ce champ vide si vous souhaitez que les paquets entrants soient redirigés vers une plage de ports spécifique.
- • **Protocol (Protocole)** : Sélectionnez un protocole. En cas d'incertitude, sélectionnez **BOTH** (Les deux).

### **Pour vérifier que la redirection de port a bien été configurée :**

- Vérifiez que votre serveur ou que l'application est configuré(e) et prêt(e) à être utilisé(e).
- • Un client en dehors du réseau local mais ayant accès à Internet (ou "Client internet") est nécessaire. Ce client ne doit pas être connecté au routeur ASUS.
- • Sur le client internet, utilisez l'adresse IP du réseau étendu (WAN) du routeur pour accéder au serveur. Si la redirection de port fonctionne correctement, vous serez en mesure d'accéder aux fichiers ou aux applications souhaités.

### **Différences entre le déclenchement et la redirection de port :**

- • Le déclenchement de port peut être utilisé sans spécifier d'adresse IP locale. Contrairement à la redirection de port, nécessitant une adresse IP statique, le déclenchement de port autorise la redirection dynamique de port par le biais du routeur. Des plages de ports pré-déterminées sont configurées pour accepter les connexions entrantes pendant une période de temps spécifique. La redirection de port permet à plusieurs ordinateurs d'exécuter des applications nécessitant normalement la redirection manuelle des mêmes ports sur chaque ordinateur du réseau.
- • Le déclenchement de port est plus sûr que la redirection de port dans la mesure où les ports entrants ne sont pas constamment ouverts. En effet, ceux-cine sont ouverts que lorsqu'une application effectue une connexion sortante par le biais du port déclencheur.

# **4.3.5 Zone démilitarisée**

La zone démilitarisée (ou DMZ en anglais) est un sous-réseau exposant un client à Internet pour lui permettre de recevoir tous les paquets entrants acheminés sur le réseau local.

Le trafic en provenance d'Internet est normalement rejeté et acheminé vers un client spécifique si la redirection ou le déclenchement de port a été configuré sur le réseau. En configuration à zone démilitarisée, un client réseau reçoit tousles paquets entrants.

Le déploiement de cette fonctionnalité sur un réseau est particulièrement utile lorsque vous souhaitez ouvrir des ports entrants ou héberger un nom de domaine ou un serveur de messagerie électronique.

**Avertissement :** L'ouverture de tous les ports d'un client au trafic internet rend le réseau vulnérable aux attaques extérieures. Veuillez prendre en compte les risque encourus lors de la configuration d'une zone démilitarisée.

### **Pour configurer la zone démilitarisée :**

- 1. À partir du volet de navigation, cliquez sur **Advanced Settings** (Paramètres avancés) > **WAN** (Réseau étendu) > onglet **DMZ** (Zone démilitarisée).
- 2. Configurez les paramètres listés ci-dessous. Une fois terminé, cliquez sur **Apply** (Appliquer).
	- • **IP address of Exposed Station (Adresse IP du client) :** Entrez dans ce champ l'adresse IP du client hébergeant le service DMZ et exposé à Internet. Vérifiez que le client serveur possède une adresse IP statique.

## **Pour désactiver la zone démilitarisée :**

- 1. Effacez l'adresse IP du client du champ **IP address of Exposed Station** (Adresse IP du client).
- 2. Une fois terminé, cliquez sur **Apply** (Appliquer).

# **4.3.6 Service DDNS**

La configuration d'un serveur DDNS (DNS dynamique) vous permet d'accéder au routeur en dehors de votre réseau par le biais du service DDNS d'ASUS ou d'une société tierce.

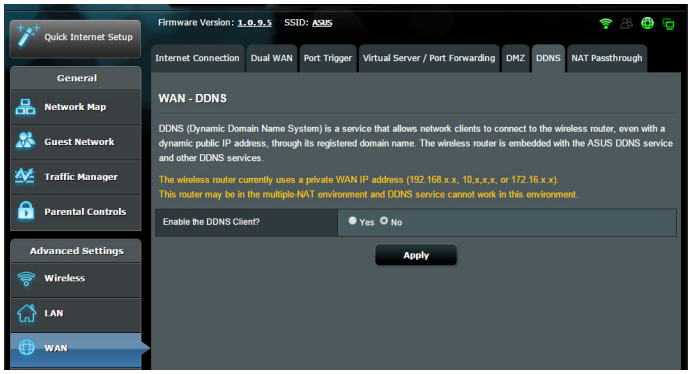

### **Pour configurer le service DDNS :**

- 1. À partir du volet de navigation, cliquez sur **Advanced Settings** (Paramètres avancés) > **WAN** (Réseau étendu) > onglet **DDNS**.
- 2. Configurez les paramètres listés ci-dessous. Une fois terminé, cliquez sur **Apply** (Appliquer).
	- • **Enable the DDNS Client (Activer le client DDNS)** : Active l'accès à distance du routeur ASUS par le biais d'un nom de serveur DNS plutôt que de l'adresse IP du réseau étendu (WAN).
	- • **Server (Serveur) et Host Name (Nom d'hôte)** : Sélectionnez l'une des options disponibles. Si vous souhaitez utiliser le service de DDNS d'ASUS, spécifiez le nom d'hôte au format xxx. asuscomm.com (xxx correspondant à votre nom d'hôte).
	- Si vous choisissez un service DDNS différent, cliquez sur Essai gratuit pour être redirigé vers la page Web du service sélectionné. Remplissez les champs Nom d'utilisateur, Adresse email, Mot de passe et Clé DDNS.

### **REMARQUES :**

Le service DDNS ne peut pas fonctionner sous les conditions suivantes :

- Lorsque le modem-routeur xDSL utilise une adresse IP du réseau étendu (WAN) privée (de type 192.168.x.x, 10.x.x.x ou 172.16.x.x).
- Le routeur fait partie d'un réseau utilisant plusieurs tableaux NAT.

# **4.3.7 NAT Passthrough**

La fonction NAT Passthrough permet à une connexion VPN (réseau privé virtuel), d'être acheminée vers les clients du réseau par le biais du routeur. Les fonctionnalités **PPTP Passthrough**, **L2TP Passthrough**, **IPsec Passthrough**, **RTSP Passthrough**, **H.323 Passthrough** et **SIP Passthrough** sont activées par défaut. Pour activer ou désactiver la fonction NAT Passthrough, allez dans **Advanced Settings** (Paramètres avancés) > **WAN** (Réseau étendu) > onglet **NAT Passthrough**. Une fois terminé, cliquez sur **Apply** (Appliquer).

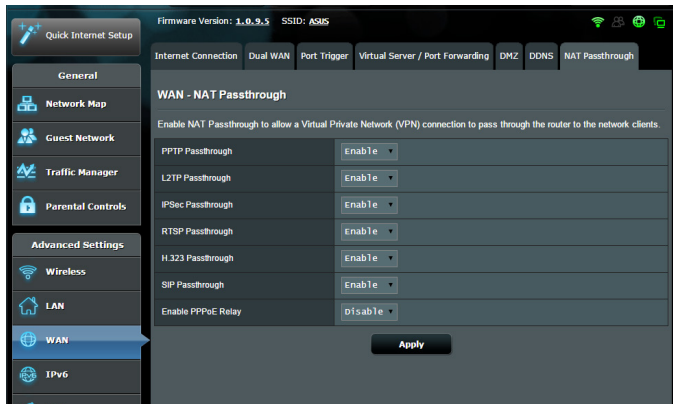

# **4.4 Protocole IPv6**

Ce modem-routeur xDSL est compatible avec le protocole d'adressage IPv6, un protocole disposant d'un espace d'adressage bien plus important que l'IPv4. Cette norme n'étant pas encore largement utilisée, contactez votre FAI pour en confirmer sa prise en charge.

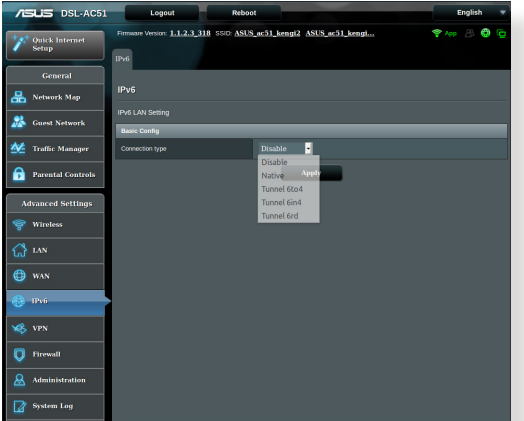

### **Pour configurer le protocole IPv6 :**

- 1. À partir du volet de navigation, cliquez sur **Advanced Settings** (Paramètres avancés) > **IPv6**.
- 2. Dans le menu déroulant **Connection Type** (Type de connexion),sélectionnez le type de connexion. Les options de configuration apparaissant ensuite peuvent varier selon le type de connexion choisi.
- 3. Entrez lesinformationsIPv6 et de serveur DNS.
- 4. Cliquez sur **Apply** (Appliquer).

**REMARQUE :** Consultez votre FAI en cas de doute sur lesinformations nécessaires à la configuration de l'adressage IPv6.

# **4.5 Serveur VPN**

La connexion à un serveur VPN (Virtual Private Network) offre un moyen de communication sécurisé sur un ordinateur ou réseau distant par le biais d'un réseau public tel qu'Internet.

**REMARQUE :** Avant de configurer une connexion VPN, l'adresse IP ou le nom de domaine d'un serveur VPN sont nécessaires.

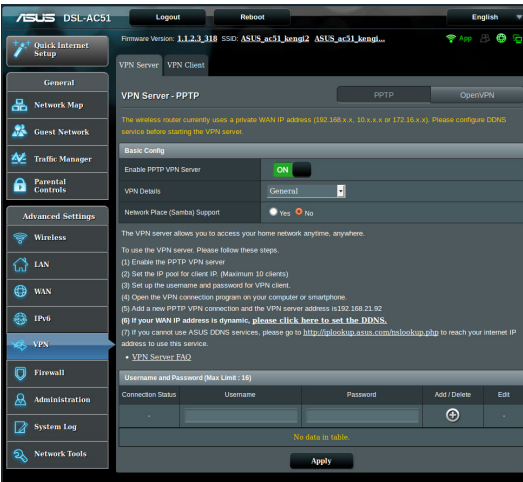

## **Pour configurer l'accès à un serveur VPN :**

- 1. À partir du volet de navigation, cliquez sur **Advanced Settings** (Paramètres avancés) > **VPN Server** (Serveur VPN).
- 2. Dans le champ **Enable PPTP VPN Server** (Activer le serveur VPN PPTP),sélectionnez **ON** (OUI).
- 3. Dans la liste déroulante VPN Details (Détails VPN), sélectionnez **Advanced Settings** (Paramètres avancés) pour configurer d'autres paramètres avancés comme la diffusion de contenu, l'authentification, le chiffrement MPPE et la plage d'adresses IP.
- 4. Dans le champ **Network Place (Samba) Support** (Prise en charge de serveur Samba), cochez **Yes** (Oui).
- 5. Entrez le nom d'utilisateur et le mot de passe d'accès au serveur VPN. Cliquez sur le bouton  $\bigcirc$ .
- 6. Cliquez sur **Apply** (Appliquer).

**REMARQUE :** Cliquez sur l'onglet **VPN Server** (Serveur VPN) pour configurer d'autres paramètres avancés comme la diffusion de contenu, l'authentification, le chiffrement MPPE et la plage d'adresses IP.

# **4.6 Pare-feu**

Le modem-routeur xDSL peut faire office de pare-feu matériel sur votre réseau.

**REMARQUE :** Le pare-feu est activé par défaut sur votre modem-routeur.

# **4.6.1 Paramètres de base**

### **Pour configurer les paramètres de base du pare-feu :**

- 1. Àpartirduvoletdenavigation,cliquez sur**Advanced Settings** (Paramètres avancés) > **Firewall** (Pare-feu) > onglet **General** (Général).
- 2. Dans le champ **Enable Firewall**(Activerlepare-feu),cochez**Yes** (Oui).
- 3. Dans le champ **Enable DoS Protection** (Activer la protection contre les attaques DoS), cochez **Yes** (Oui) pour protéger votre réseau contre les attaques de déni de service (DoS). Veuillez toutefois noter que l'activation de cette fonctionnalité peut affecter les performances du modem-routeur.
- 4. Vous pouvez aussi surveiller l'échange de paquets entre le réseau local (LAN) et le réseau étendu (WAN). Dans le menu déroulant Logged packets (Types de paquets), sélectionnez **Dropped** (Ignorés), **Accepted** (Acceptés) ou **Both** (Les deux).
- 5. Cliquez sur **Apply** (Appliquer).

# **4.6.2 Filtrage d'URL**

Le modem-routeur Wi-Fi offre la possibilité de filtrer l'accès à certaines adresses internet (URL).

**REMARQUE :** Le filtrage d'URL est fondé sur les requêtes DNS. Si un client du réseau a déjà accédé à un site internet, celui-ci ne sera pas bloqué (un cache DNS stockant une liste des sites internet visités). Pour résoudre ce problème, effacez la mémoire cache dédiée au DNS avant d'utiliser le filtrage d'URL.

### **Pour configurer le filtrage d'URL :**

- 1. À partir du volet de navigation, cliquez sur **Advanced Settings** (Paramètres avancés) > **Firewall** (Pare-feu) > onglet **URL Filter** (Filtrage d'URL).
- 2. Dans le champ Enable URL Filter (Activer le filtrage d'URL), cochez **Enabled** (Activer).
- 3. Entrez une adresse URL et cliquez sur le bouton  $\bigoplus$ .
- 4. Cliquez sur **Apply** (Appliquer).

# **4.6.3 Filtrage de mots-clés**

Vous pouvez bloquer l'accès à des sites internet contenant certains mots clés.

### **Pour configurer le filtrage de mots clés :**

- 1. À partir du volet de navigation, cliquez sur **Advanced Settings** (Paramètres avancés) > **Firewall** (Pare-feu) > onglet **Keyword Filter** (Filtrage de mots clés).
- 2. Dans le champ Enable Keyword Filter (Activer le filtrage de mots clés), cochez **Enabled** (Activer).
- 3. Entrez un mot ou une phrase, puis cliquez sur le bouton  $\bigoplus$ .
- 4. Cliquez sur **Apply** (Appliquer).

#### **REMARQUES :**

- Le filtrage de mots clés est fondé sur les requêtes DNS. Si un client du réseau a déjà accédé à un site internet, celui-ci ne sera pas bloqué (un cache DNS stockant une liste des sites internet visités). Pour résoudre ce problème, effacez la mémoire cache dédiée au DNS avant d'utiliser le filtrage de mots clés.
- Les pages internet compressées au format HTTP ne peuvent pas être filtrées. Les pages utilisant le standard HTTPS ne peuvent également pas être filtrées.

# **4.6.4 Filtrage de services réseau**

Le filtrage de services réseau permet de bloquer l'échange de paquets entre le réseau local (LAN) et le réseau étendu (WAN), et de restreindre l'accès des clients à certains services internet (ex : Telnet ou FTP).

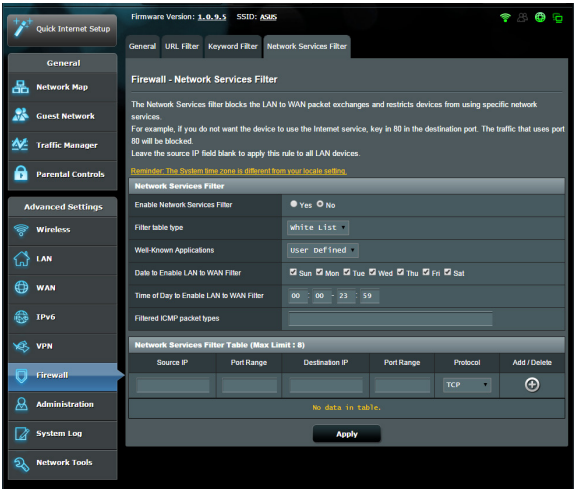

# **Pour configurer le filtrage de services réseau :**

- 1. À partir du volet de navigation, cliquez sur **Advanced Settings** (Paramètres avancés) > **Firewall** (Pare-feu) > onglet **Network Services Filter** (Filtrage de services réseau).
- 2. Dans le champ Enable Network Services Filter (Activer le filtrage de servicesréseau), cochez **Yes** (Oui).
- 3. Sélectionnez ensuite le type de filtrage. L'option **Black List** (Liste noire) bloque les services réseau spécifiés. L'option **White List** (Liste blanche), quant à elle, n'autorise l'accès qu'aux services spécifiés.
- 4. Si nécessaire, spécifiez les jours et les horaires d'activité du filtre.
- 5. Remplissez ensuite le tableau de filtrage. Cliquez sur le bouton  $\bigoplus$
- 6. Cliquez sur **Apply** (Appliquer).

# **4.7 Administration**

# **4.7.1 System (Système)**

L'onglet **System** (Système) permet de configurer certains paramètres système du modem-routeur xDSL. Pour configurer les paramètres système du modem-routeur :

- 1. À partir du volet de navigation, cliquez sur **Advanced Settings** (Paramètres avancés) > **Administration** > onglet **System** (Système).
- 2. Configurez les paramètres listés ci-dessous :
	- • **Change router login password (Modification des identifiants de connexion du routeur)** : Cette zone vous permet de modifier le nom d'utilisateur et le mot de passe d'accès à l'interface de gestion du modem-routeur xDSL.
	- • **WPS button behavior (Comportement du bouton WPS)** : Ce bouton physique WPS du modem-routeur xDSL peut être utilisé pour activer la fonction WPS.
	- • **Time Zone (Fuseau horaire)** : Sélectionnez votre fuseau horaire.
	- • **NTP Server (Serveur NTP)** : Le modem-routeur xDSL peut accéder à un serveur NTP (Network time Protocol) pour synchroniser l'heure.
	- • **Enable Telnet (Activer le protocole Telnet)** : Cochez **Yes** (Oui) / **No** (Non) pour activer / désactiver le protocole Telnet.
	- • **Authentication Method (Méthode d'authentification)** : Les protocoles d'authentification HTTP, HTTPS aident à sécuriser le routeur.
	- • **Enable Web Access from WAN (Autoriser l'accès au routeur depuis Internet)** : Cochez **Yes** (Oui) / **No** (Non) pour autoriser / ne pas autoriser l'accès à l'interface de gestion du modem-routeur xDSL depuis Internet.
- 3. Cliquez sur **Apply** (Appliquer).

# **4.7.2 Mise à niveau du firmware**

**REMARQUE :** Téléchargez la dernière version du firmware sur le site internet d'ASUS : **http://www.asus.com**

### **Pour mettre à niveau le firmware :**

- 1. À partir du volet de navigation, cliquez sur **Advanced Settings** (Paramètres avancés) > **Administration** > onglet **Firmware Upgrade** (Mise à jour du firmware).
- 2. Dans le champ **New Firmware File** (Nouveau fichier de firmware), cliquez sur **Browse** (Parcourir) pour localiser le fichier téléchargé.
- 3. Cliquez sur **Upload** (Charger).

### **REMARQUES :**

- Une fois le processus de mise à jour terminé, patientez quelques instants le temps que le routeur redémarre.
- Si la mise à jour échoue, le modem-routeur xDSL bascule automatiquement en mode de secours et le voyant d'alimentation situé en façade du modemrouteur clignote lentement. Pour restaurer le modem-routeur, consultez la section **5.2 Firmware Restoration (Restauration du firmware)**.

## **4.7.3 Restauration/Sauvegarde/Transfert de paramètres**

### **Pour restaurer/sauvegarder/transférer les paramètres de configuration du modem-routeur xDSL :**

- 1. À partir du volet de navigation, cliquez sur **Advanced Settings** (Paramètres avancés) > **Administration** > **Restore/Save/Upload Setting** (Restauration/Sauvegarde/Transfert de paramètres).
- 2. Sélectionnez une tâche :
	- Pour restaurer la configuration d'usine du routeur, cliquez sur **Restore** (Restaurer) puis sur **OK** lorsque le message de confirmation apparaît.
	- • Pour effectuer une copie de sauvegarde des paramètres du routeur, cliquez sur **Save** (Sauvegarder), sélectionnez le dossier souhaité et cliquez sur **Save** (Sauvegarder).

• Pour restaurer le routeur à partir d'un fichier de configuration précédent, cliquez sur **Browse** (Parcourir) et localisez le fichier, puis cliquez sur **Upload** (Charger).

**REMARQUE :** En cas de défaillance du routeur, chargez la dernière version du firmware. Ne restaurez pasla configuration d'usine du routeur.

## **4.7.4 Paramètres DSL**

Cette page vous permet de configurer vos paramètres DSL.

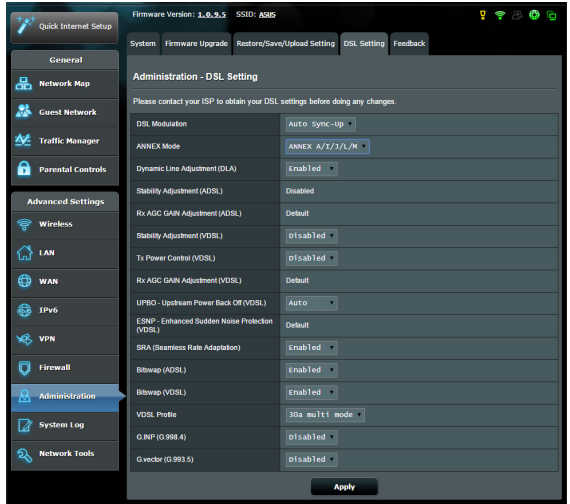

**IMPORTANT !** Contactez votre FAI en cas de doute lors de la configuration des paramètres DSL.

Configurez les paramètres listés ci-dessous :

- **DSL Modulation (Modulation DSL) :** Votre modem-routeur prend en charge les options de modulation suivantes : VDSL2, ADSL2+, ADSL2, G.DMT, T1.413 et G.lite. Par défaut, le système s'auto-synchronise.
- Annex Mode (Mode d'annexage) : Votre modem-routeur prend en charge les options de modulation suivantes : Annex A, Annex I, Annex A/L, Annex M, A/J/J/L/M (multiple-mode), Annex B, Annex B/J (multiple-mode). Contactez votre FAI pour savoir quel mode d'annexage est utilisé sur votre ligne DSL.
- • **Dynamic Line Adjustment (ADSL) (Ajustement de ligne dynamique) :** Cette option permet au système de surveiller et de gérer la stabilité de la ligne ADSL. Cette fonction est activée par défaut et adopte les modifications appropriées en fonction des conditions actuelles de la ligne ADSL.
- • **Stability Adjustement (ADSL) (Ajustement de la stabilité) :** Permet de configurer la valeur du rapport signal sur bruit en fonction des conditions suivantes :
	- • **Normal DSL connection (Connexion DSL normale ) :** Entrez une valeur comprise entre 1dB et 10dB pour améliorer les performances.
	- • **Unstable or no ADSL connection (Connexion ADSL instable ou indisponible) :** Entrez une valeur négative telle que -1dB.
	- • **Persistent issue with unstable or no ADSL connection (Connexion ADSL instable ou indisponible persistante) :** Entrez une valeur comprise entre -2dB et -10dB pour améliorer la stabilité.
- • **Rx AGC GAIN Adjustment (ADSL) (Réglage de gain auto.) :** Détermine le contrôle de gain automatique de ligne ADSL. Les modes suivants sont disponibles :
	- • **Stable (Stable) :** Améliore la stabilité de la ligne ADSL.
	- • **High Performance (Hautes performances) :** Améliore le débit descendant.
	- • **Default (Par défaut) :** Le modem-routeur xDSL utilise automatiquement le mode le plus approprié.
- **Stability Adjustment (VDSL) (Ajustement de la stabilité) :** Permet de configurer la valeur du rapport signal-bruit de la ligne VDSL. Lors de la configuration de cet élément, vous pouvez<br>considérer les scénarios suivants :
	- • Pour améliorer le débit descendant, entrez une valeur inférieure à la valeur d'origine (telle que 8dB, 7dB ou moins).

**IMPORTANT !** Le réglage d'une valeur trop faible peut affaiblir votre modem-routeur xDSL contre les bruits de ligne et engendrer des problèmes de synchronisation ou d'échec de connexion VDSL.

- Pour améliorer la stabilité, entrez une valeur comprise entre 9dB et 30dB.
- **Tx Power Control (VDSL) (Gestion de puissance d'émission) :** Permet de contrôler la puissance d'émission afin d'améliorer le débit descendant de la ligne VDSL. Une valeur faible augmente le débit descendant mais affecte le débit montant, et vice versa.
- • **Rx AGC GAIN Adjustment (VDSL) (Réglage de gain auto.) :** Détermine le contrôle de gain automatique de ligne VDSL. Les modes suivants sont disponibles :
	- • **Stable (Stable) :** Améliore la stabilité de la ligne VDSL.
	- • **High Performance (Hautes performances) :** Améliore le débit descendant.
	- • **Default (Par défaut) :** Le modem-routeur xDSL utilise automatiquement le mode le plus approprié.
- • **UPBO (VDSL) (Ajustement) :** Permet d'activer ou de désactiver la fonction (Upstream Power Back Off). Les multiplexeurs d'accès DSL utilisent l'UPBO pour réduire la puissance d'émission de votre modem-routeur xDSL. Dans certains cas, le contrôle UPBO du multiplexeur peut engendrer des erreurs de synchronisation de ligne. Si tel est le cas, désactivez cette option.<br>Seamless Rate Adaptation (SRA) : Cette option peut aider
- • **Seamless Rate Adaptation (SRA) :** Cette option peut aider à maintenir la consistance du débit et éviter les pertes de connexion. Vous pouvez désactiver cette option si votre connexion est relativement stable et que vous remarquez une baisse du débit descendant/montant.
- **Bitswap (Redistribution des bits entre sous-porteuses) :**<br>Lorsqu'une sous-porteuse est affectée par des perturbations, Lorsqu'une sous-porteuse est affectée par des perturbations,<br>le modem et l'équipement distant ont la possibilité d'échanger des requêtes qui leur permettent d'augmenter la puissance d'émission dévolue à cette sous-porteuse ou de réduire le nombre de bits transmis sur celle-ci, et de transférer la différence sur une sous-porteuse qui bénéficie de meilleures conditions de réception.<br>**VDSL Profile (Profil VDSL) :** Cette option permet de configurer
- un profil VDSL. La valeur par défaut est 30a multi mode.

**REMARQUE :** Pour certains FAI avec un paramètre de synchronisation VDSL DSLAM 30a multi mode non standard, tels que les services de FAI en Allemagne, réglez le profil VDSL sur 17a multi mode poursynchroniser la ligne VDSL.

# **4.7.5 Diagnostic**

Un formulaire est disponible pour soumettre un diagnostic de connexion. Remplissez le formulaire pour l'envoyer au service d'assistance technique d'ASUS.

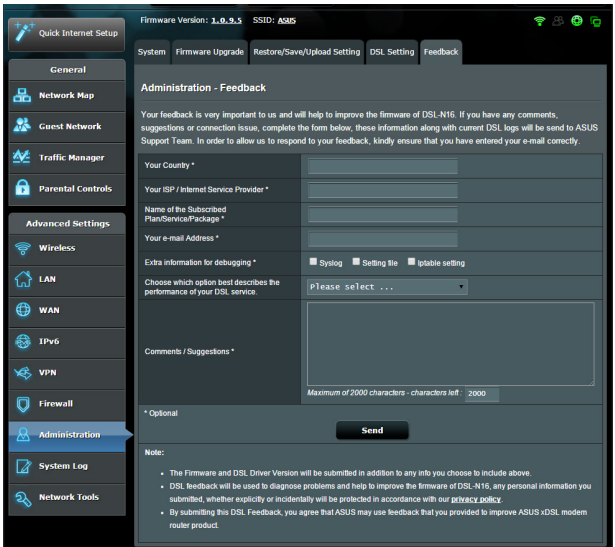

# **4.8 Journal système**

Le journal système contient les activités du réseau enregistrées par le routeur.

**REMARQUE :** Le journal système est réinitialisé à chaque extinction ou redémarrage du routeur.

### **Pour afficher le journal système :**

- 1. À partir du volet de navigation, cliquez sur **Advanced Settings** (Paramètres avancés) > **System Log** (Journal système).
- 2. Les activités du réseau sont répertoriées dans les 5 onglets suivants :
	- • General Log (Général)
	- DHCP Leases (Bails DHCP)
	- • Wireless Log (Réseau Wi-Fi)
	- Port Forwarding (Redirection de port)
	- $\cdot$  DSL Log (DSL)

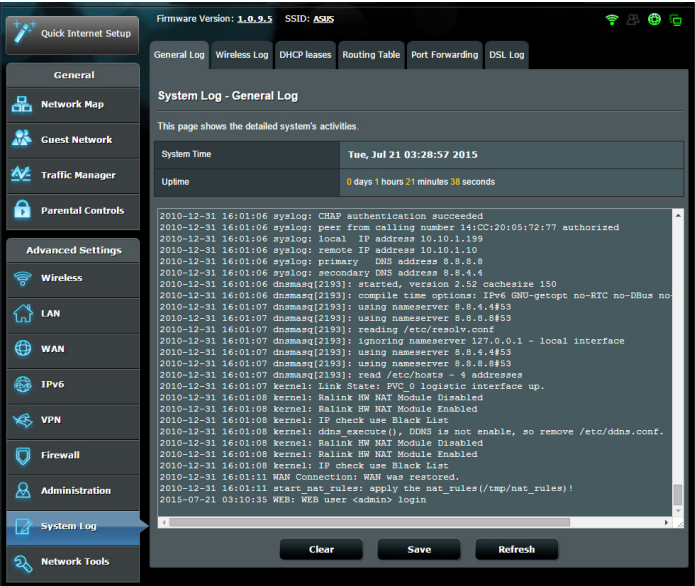

# **5 Utilitaires**

### **REMARQUES :**

- Installez les utilitaires Wi-Fi à partir du CD de support accompagnant le modem-routeur xDSL.
- Si l'exécution automatique est désactivée sur votre ordinateur, cliquez sur le fichier **setup.exe** depuis le répertoire racine du CD de support.
- • Les utilitaires ne sont pas compatibles avec le système d'exploitation MAC OS.

# **5.1 Device Discovery (Détection d'appareils)**

Détection d'appareils est un utilitaire Wi-Fi ASUS qui détecte les modem-routeurs Wi-Fi xDSL ASUS et permet de les configurer facilement.

### **Pour lancer l'utilitaire Détection d'appareils :**

Depuis le Bureau de votre ordinateur, cliquez sur **Start** (Démarrer) > **All Programs** (Tous les programmes) > **ASUS Utility** (Utilitaire ASUS) > **Device Discovery** (Détection d'appareils).

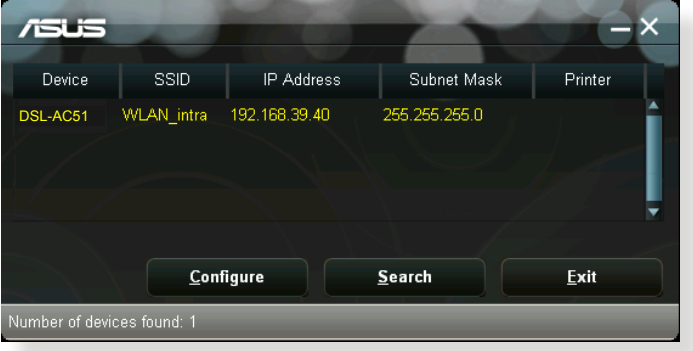

**REMARQUE :** Lorsque le routeur fonctionne en mode point d'accès, cet utilitaire est nécessaire pour obtenir l'adresse IP du routeur.

# **5.2 Firmware Restoration (Restauration du firmware)**

Restauration du firmware est un utilitaire qui recherche automatiquement les modem-routeurs Wi-Fi xDSL ASUS dont la mise à jour du firmware a échouée, puis restaure ou charge le firmware que vous avez spécifié. Le processus prend de 3 à 4 minutes.

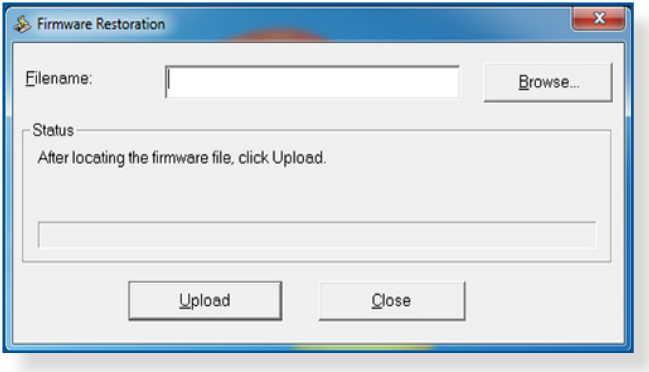

**IMPORTANT :** Placez le routeur en mode de secours avant de lancer l'utilitaire Restauration du firmware.

**REMARQUE :** Cet utilitaire n'est pas compatible avec le système d'exploitation MAC OSX.

### **Pour basculer le modem-routeur en mode de secours et utiliser l'utilitaire Restauration du firmware :**

- 1. Débranchez la source d'alimentation de votre modem-routeur xDSL.
- 2. Maintenez enfoncé le bouton de réinitialisation situé à l'arrière du modem-routeur xDSL et rebranchez l'adaptateur secteur au modem-routeur. Maintenez le bouton de réinitialisation enfoncé jusqu'à ce que le voyant d'alimentation en façade se mette à clignoter lentement pour indiquer que le modemrouteur xDSL est en mode de secours.

3. Configurez une adresse IP statique sur votre ordinateur et utilisez les éléments suivants pour configurer les paramètres TCP/IP :

**Adresse IP** : 192.168.1.x **Masque de sous-réseau** : 255.255.255.0

- 4. Depuis le Bureau de votre ordinateur, cliquez sur **Start** (Démarrer) > **All Programs** (Tous les programmes) > **ASUS Utility DSL-AC51 xDSL modem router** (Utilitaire ASUS modem routeur DSL-AC51 xDSL) > **Firmware Restoration** (Restauration du firmware).
- 5. Spécifiez un fichier de firmware, puis cliquez sur **Upload** (Charger).

**REMARQUE :** Cet utilitaire n'est pas un outil de mise à niveau du firmware et ne doit pas être utilisé avec un modem-routeur xDSL ASUS fonctionnant normalement. Les mises à niveau du firmware doivent être effectuées via l'interface de gestion du modem-routeur. Consultez le **Chapitre 4 : Configurer les paramètres avancés** pour plus de détails.
# **6 Dépannage**

Ce chapitre offre des solutions aux problèmes pouvant survenir lors de l'utilisation de votre routeur. Si vous rencontrez un problème non traité dans ce chapitre, rendez-vous sur le site d'assistance d'ASUS sur : http://support.asus.com/ pour plus d'informations sur votre produit et obtenir les coordonnées du service technique d'ASUS.

# **6.1 Dépannage de base**

Si votre routeur ne fonctionne pas correctement, essayez les solutions de dépannage de base suivantes.

#### **Mettez à jour le firmware.**

1. Ouvrez l'interface de gestion du routeur. Cliquez sur **Advanced Settings** (Paramètres avancés) > **Administration** > onglet **Firmware Upgrade** (Mise à jour du firmware). Cliquez sur **Check** (Vérifier) pour vérifier si une mise à jour du firmware est disponible.

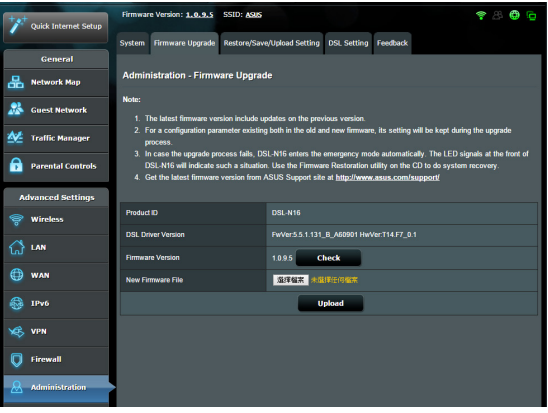

- 2. Si c'est le cas, rendez-vous sur http://www.asus.com/Networks/ Wireless\_Routers/DSLAC51/#download pour télécharger le dernier firmware disponible.
- 3. Dans l'onglet **Firmware Upgrade** (Mise à jour du firmware), cliquez sur **Browse** (Parcourir) pour localiser le fichier téléchargé.
- 4. Cliquez sur **Upload** (Charger) pour lancer le processus de mise à niveau du firmware.

#### **Réinitialisez votre réseau dans l'ordre suivant :**

- 1. Éteignez le modem.
- 2. Débranchez la prise d'alimentation du modem.
- 3. Éteignez le routeur et les ordinateurs connectés.
- 4. Branchez la prise d'alimentation du modem.
- 5. Allumez le modem et patientez environ 2 minutes.
- 6. Allumez le routeur et patientez environ 2 minutes.
- 7. Allumez vos ordinateurs.

#### **Vérifiez que les câbles réseau Ethernet sont correctement branchés.**

- Lorsque le câble Ethernet connectant le routeur au modem est correctement branché, l'indicateur lumineux du routeur dédié au réseau internet (WAN) s'allume.
- Lorsque le câble Ethernet connectant un ordinateur sous tension au routeur est correctement branché, l'indicateur lumineux du routeur dédié au réseau local (LAN) s'allume.

#### **Vérifiez que les paramètres de connexion Wi-Fi de l'ordinateur correspondent à ceux du routeur.**

Lorsque vous tentez d'établir une connexion Wi-Fi entre un ordinateur et le routeur, assurez-vous que le SSID (nom du réseau Wi-Fi), la méthode de chiffrement et le mot de passe sont corrects.

#### **Vérifiez que les paramètres de configuration du réseau sont corrects.**

• Chaque client du réseau se doit de posséder une adresse IP valide. Il est recommandé d'utiliser le serveur DHCP du modemrouteur xDSL pour affecter automatiquement les adressesIP aux clients du réseau.

Certains fournisseurs d'accès internet au câble requièrent l'adresse MAC de l'ordinateur enregistré sur leur réseau. Vous pouvez obtenir l'adresse MAC d'un client à partir de l'interface de gestion du routeur, en cliquant sur **Network Map** (Carte du réseau) > page **Clients**. Placez le curseur de souris au dessus d'un client pour visualiser son adresse MAC.

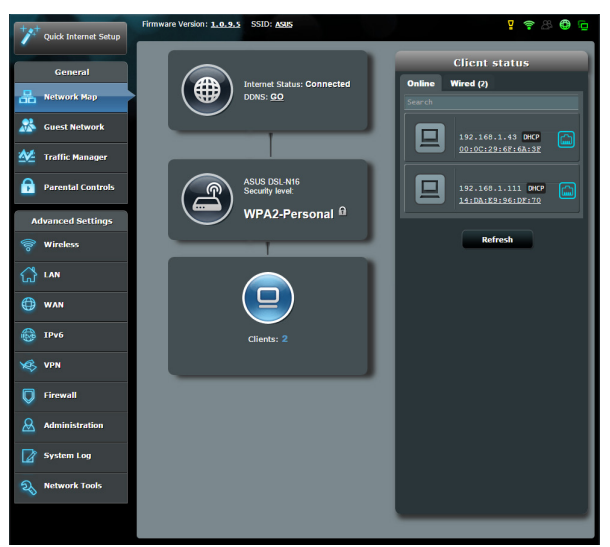

# **6.2 Foire aux questions (FAQ)**

#### **Impossible d'accéder à l'interface de gestion du routeur**

- Si vous utilisez une connexion filaire, vérifiez le câble Ethernet et l'état des différents voyants lumineux tel qu'expliqué dans la section précédente.
- • Assurez-vous d'utiliser les bonsidentifiants de connexion. Le nom d'utilisateur/mot de passe par défaut est"admin". Vérifiez également que la touche de verrouillage des majuscules n'a pas été activée.
- Supprimez les cookies et les fichiers temporaires de votre navigateur internet. Pour Internet Explorer, suivez les instructions suivantes : **Internet Options** 
	- 1. Ouvrez Internet Explorer, puis cliquez sur **Tools** (Outils) > **Internet Options** (Options internet).
	- 2. Dans l'onglet **General** (Général), sous **Browsing history** (Historique de navigation), cliquez sur **Delete…** (Supprimer…), sélectionnez **Temporary Internet Files** (Fichiers internet temporaires) et **Cookies** puis cliquez sur **Delete** (Supprimer).

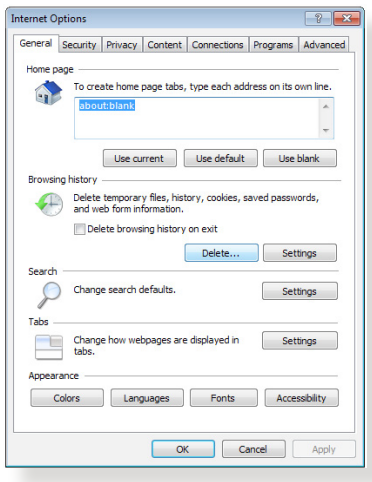

#### **REMARQUES :**

- Les options de suppression des cookies et des fichiers temporaires peuvent varier en fonction du navigateur internet utilisé.
- • Si applicable, désactivez votre proxy, la numérotation de votre connexion à distance, et configurez les paramètres TCP/IP de sorte à obtenir une adresse IP automatiquement. Pour plus de détails, consultez le chapitre 1 de ce manuel.
- Assurez-vous d'utiliser des câbles réseau Ethernet de catégorie 5 ou 6.

#### **Le client ne peut pas établir de connexion Wi-Fi avec le routeur.**

**REMARQUE :** Si vous rencontrez des problèmes de connexion au réseau 5 GHz, assurez-vous que votre appareil soit compatible avec cette bande de fréquence.

- **Hors** de portée :
	- Rapprochez le routeur du client.
	- • Si possible, essayez d'ajuster l'angle des antennes du modem-routeur. Pour plus de détails, consultez la section **1.4 Placer votre modem-routeur xDSL**.

#### $S$ erveur **DHCP** désactivé :

- 1. Ouvrez l'interface de gestion du routeur. Dans l'interface de gestion du routeur, cliquez sur **General** (Général) > **Network Map** (Carte du réseau) > icône **Clients**.
- 2. Si l'appareil n'apparaît pas dans la liste, cliquez sur **Advanced Settings** (Paramètres avancés) > **LAN** (Réseau local) > onglet **DHCP Server** (Serveur DHCP), et vérifiez que la case **Yes** (Oui) du champ **Enable the DHCP Server**  (Activer le serveur DHCP) est bien cochée.

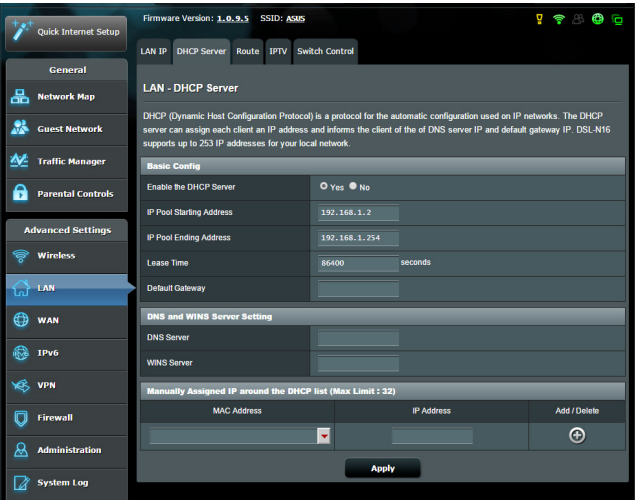

• Le SSID est masqué. Si votre appareil est en mesure de détecter d'autre réseaux Wi-Fisauf celui de votre routeur, allez dans **Advanced Settings** (Paramètres avancés) > **Wireless** (Wi-Fi) > onglet **General** (Général), cochez l'option **No** (Non) du champ **Hide SSID** (Masquer le SSID), et l'option **Auto** du champ **Control Channel** (Canal).

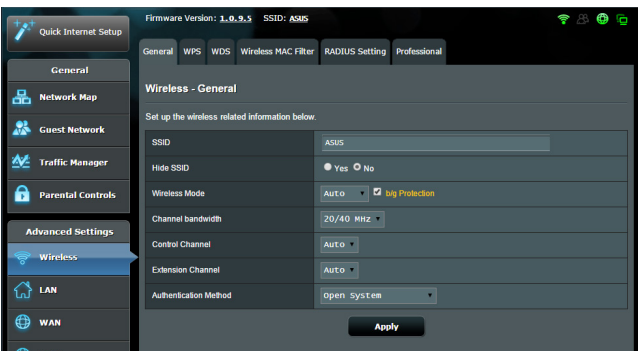

- • Si vous utilisez une carte Wi-Fi, vérifiez que le canal Wi-Fi utilisé est disponible dans votre pays/région. Dans ce cas, modifiez le canal et les autres paramètres Wi-Fi appropriés.
- • Si vous ne parvenez toujours pas à établir une connexion Wi-Fi au routeur, restaurez sa configuration d'usine. Pour ce faire, dans l'interface de gestion du routeur, allez dans **Administration** > onglet **Restore/Save/Upload Setting** (Restauration/Sauvegarde/Transfert de paramètres) et cliquez sur **Restore** (Restaurer).

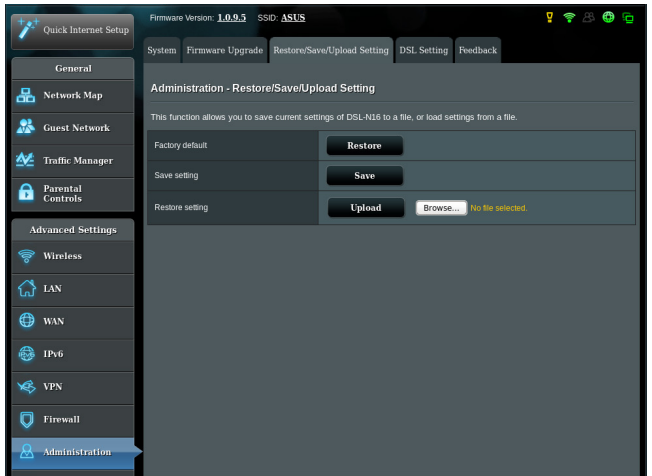

#### **Internet n'est pas accessible.**

- Vérifiez que votre routeur peut se connecter à l'adresse IP du réseau étendu (WAN) de votre FAI. Pour ce faire, dans l'interface de gestion du routeur, allez dans **General** (Général) > **Network Map** (Carte du réseau) et vérifiez **l'état de la connexion internet**.
- Si votre routeur ne peut pas se connecter à Internet, essayez de réinitialiser le réseau comme décrit à la sous-section **Réinitialisez votre réseau dans l'ordre suivant** sous **Dépannage de base**.

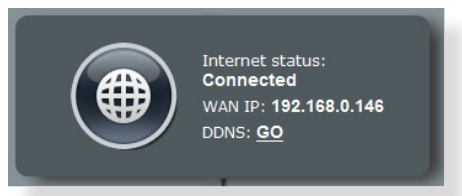

Le client a été bloqué par la fonctionnalité de contrôle parental. Dansl'interface de gestion du routeur, allez dans **General** (Général) > **Parental Control** (Contrôle parental) et vérifiez que l'appareil figure dans la liste. Si c'est le cas, utilisez le bouton **Supprimer** pour retirer le client de la liste, ou modifiez les horaires de blocage.

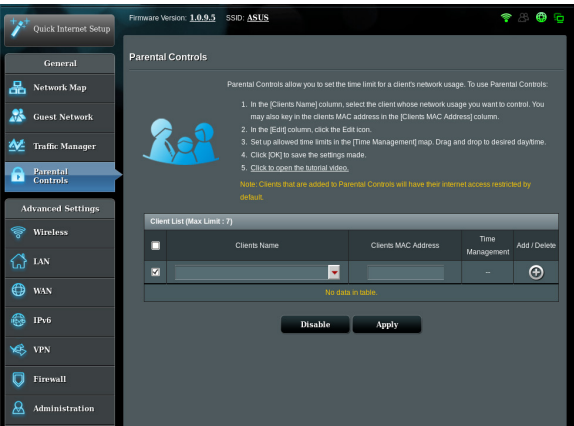

Si Internet n'est toujours pas accessible, essayez de redémarrer l'ordinateur et vérifiez son adresse IP et de passerelle.

• Vérifiez les témoins lumineux du modem ADSL et du modemrouteur xDSL. Si le voyant lumineux dédié au réseau étendu (WAN) du modem-routeur xDSL est éteint, vérifiez l'état de connexion des câbles.

#### **Oubli du SSID (nom du réseau) ou du mot de passe de connexion au réseau**

- • Configurez un nouveau SSID et une nouvelle clé de chiffrement par le biais d'une connexion filaire (câble Ethernet). Ouvrez l'interface de gestion du routeur, allez sur la page **Network Map** (Carte du réseau), spécifiez un nouveau SSID ainsi qu'une nouvelle clé de chiffrement, puis cliquez sur **Apply** (Appliquer).
- • Restaurer la configuration d'usine du routeur. Pour ce faire, dans l'interface de gestion du routeur, allez dans **Administration** > onglet **Restore/Save/Upload Setting** (Restauration/Sauvegarde/Transfert de paramètres) et cliquez sur **Restore** (Restaurer). Le nom d'utilisateur / mot de passe par défaut est "admin".

#### **Restauration des paramètres par défaut du routeur ?**

• Allez dans **Administration** > onglet **Restore/Save/Upload Setting** (Restauration/Sauvegarde/Transfert de paramètres) et cliquez sur **Restore** (Restaurer). Les éléments suivants sont les paramètres par défaut du routeur : **Nom d'utilisateur :** admin **Mot de passe :** admin **Serveur DHCP :** Activé **Adresse IP :** 192.168.1.1 **Nom de Domaine :** (aucun) **Masque de sous-réseau :** 255.255.255.0 **Serveur DNS 1 :** 192.168.1.1 **Serveur DNS 2 :** (aucun) **SSID (2,4 GHz) :** ASUS **SSID (5 GHz) :** ASUS\_5G

#### **Échec de la mise à jour du firmware.**

Placez le routeur en mode de secours et exécutez l'utilitaire Restauration du firmware. Consultez la section **5.2 Firmware Restoration (Restauration du firmware)** pour en savoir plus sur l'utilisation de cet utilitaire.

#### **Impossible d'accéder à l'interface de gestion du routeur**

Avant de configurer votre modem-routeur xDSL, suivez les instructions suivantes pour votre ordinateur hôte et les autres clients du réseau.

#### **A. Désactivez le serveur proxy si celui-ci est activé.**

#### **Sous Windows® 7**

- 1. Cliquez sur **Start** (Démarrer) > **Internet Explorer** pour ouvrir le navigateur.
- 2. Cliquez sur **Tools** (Outils) > **Internet options** (Options internet) > onglet **Connections** (Connexions) > **LAN settings** (Paramètres réseau).

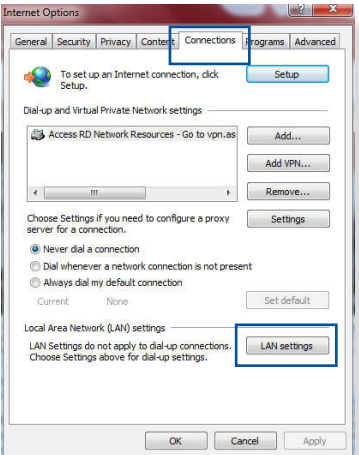

- 3. À partir de l'écran des paramètres du réseau local, décochez l'option **Use a proxy server for your LAN** (Utiliser un serveur proxy pour votre réseau local).
- 4. Cliquez sur **OK** une fois terminé.

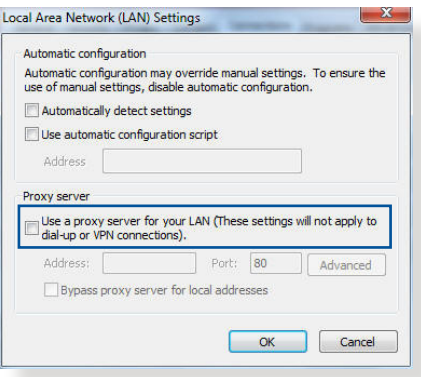

#### **Sous MAC OS**

- 1. Dans votre navigateur Safari, cliquez sur **Safari** > **Preferences** (Préférences) > **Advanced** (Avancée) > **Change Settings** (Modifier les réglages).
- 2. Dans la liste des protocoles, décochez les options **FTP Proxy** (Proxy FTP) et **Web Proxy (HTTP)** (Proxy web sécurisé (HTTP)).

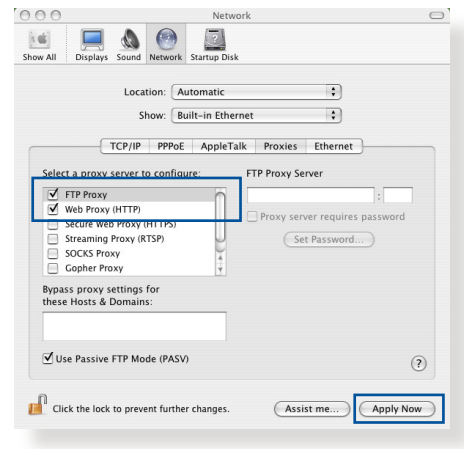

3. Cliquez sur **Apply Now** (Appliquer maintenant) une fois terminé.

**REMARQUE :** Consultez le fichier d'aide de votre navigateur internet pour plus de détails sur la désactivation du serveur proxy.

#### **B. Configurez les paramètres TCP/IP pour l'obtention automatique d'une adresse IP.**

#### **Sous Windows® 7**

- 1. Cliquez sur **Start** (Démarrer) > **Control Panel** (Panneau de configuration) > **Network and Internet** (Réseau et Internet) > **Network and Sharing Center** (Centre réseau et partage) > **Manage network connections** (Gérer les connexions réseau).
- 2. Sélectionnez **Internet Protocol Version 4 (TCP/ IPv4)** (Protocole internet version 4 (TCP/IPv4)) ou **Internet Protocol Version 6 (TCP/IPv6)** (Protocole

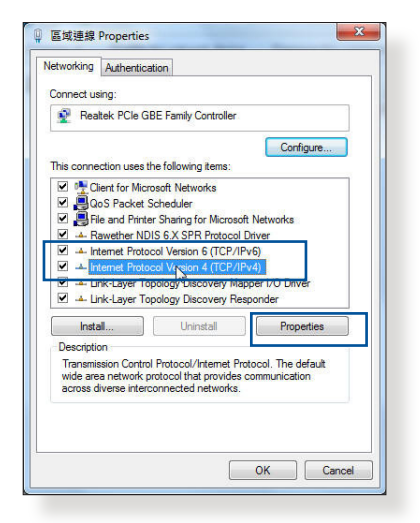

internet version 6 (TCP/IPv6)), puis cliquez sur **Properties** (Propriétés).

- 3. Pour obtenir une adresse IP IPv4, cochez l'option **Obtain an IP address automatically** (Obtenir une adresse IP automatiquement). Pour obtenir une adresse IP IPv6, cochez l'option **Obtain an IPv6 address automatically** (Obtenir une adresse IPv6 automatiquement).
- 4. Cliquez sur **OK** une fois terminé.

#### **Sous MAC OS**

- 1. Cliquez sur l'icône Apple Située en haut à gauche de votre écran.
- 2. Cliquez sur **System Preferences** (Préférences Système) > **Network** (Réseau) > **Configure...** (Configurer...).
- 3. Dans l'onglet **TCP/IP**, sélectionnez **Using DHCP** (Via DHCP) dans le menu déroulant **Configure IPv4** (Configurer IPv4).

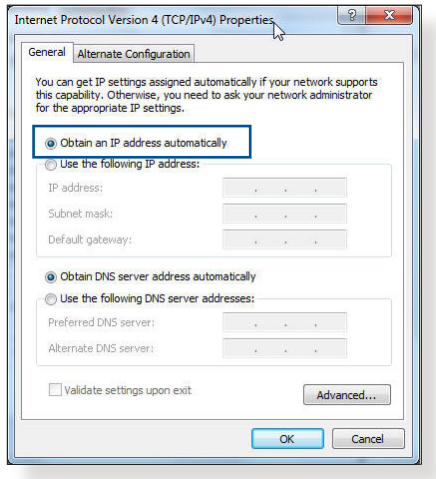

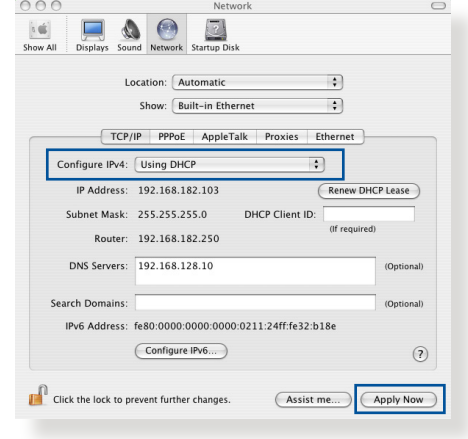

4. Cliquez sur **Apply Now** (Appliquer maintenant) une fois terminé.

**REMARQUE :** Consultez l'Aide de votre système d'exploitation pour plus de détails sur la configuration des paramètres TCP/IP de votre ordinateur.

#### **C. Désactivez la numérotation de votre connexion à distance (si applicable).**

#### **Sous Windows® 7**

- 1. Cliquez sur **Start** (Démarrer) > **Internet Explorer** pour ouvrir le navigateur.
- 2. Cliquez sur **Tools** (Outils) > **Internet options** (Options internet) > onglet **Connections** (Connexions).
- 3. Cochez l'option **Never dial a connection** (Ne jamais établir de connexion).
- 4. Cliquez sur **OK** une fois terminé.

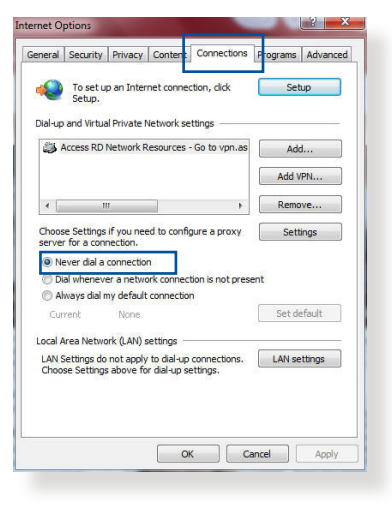

**REMARQUE :** Consultez le fichier d'aide de votre navigateur internet pour plus de détails sur la désactivation d'une connexion à distance.

# **Appendice**

# **Notices**

#### **Services de reprise et de recyclage**

Les programmes de recyclage et de reprise d'ASUS découlent de nos exigences en terme de standards élevés de respect de l'environnement. Nous souhaitons apporter à nos clients des solutions permettant de recycler de manière responsable nos produits, batteries et autres composants ainsi que nos emballages. Veuillez consulter le site http://csr.asus.com/english/Takeback.htm pour plus de détails sur les conditions de recyclage en vigueur dans votre pays.

#### **REACH**

En accord avec le cadre réglementaire REACH (Enregistrement, Évaluation, Autorisation et Restriction des produits chimiques), nous publions la liste des substances chimiques contenues dans nos produits sur le site ASUS REACH : http://csr.asus.com/english/ reach.aspx

#### **Interdiction de colocalisation**

Cet appareil et son ou ses antenne(s) ne doivent pas être situés près de ou utilisés conjointement avec une autre antenne ou un autre émetteur.

#### **REMARQUE IMPORTANTE**

**Déclaration relative à l'exposition aux radiations :** Cet appareil a été testé et s'est avéré conforme aux limites établies par la FCC en matière d'exposition aux radiations dans un environnement non contrôlé. Les utilisateurs finaux doivent suivre des instructions d'utilisation spécifiques pour satisfaire aux normes en matière d'exposition aux fréquences radio. Afin de rester en conformité avec ces exigences, suivez les instructions d'utilisation de ce manuel. Cet équipement doit être installé et utilisé avec un minimum de 20 cm

de distance entre la source de rayonnement et votre corps.

#### **Déclaration de la Communauté Européenne**

#### **Déclaration simplifiée de conformité de l'UE**

ASUSTek Computer Inc. déclare par la présente que cet appareil est conforme aux critères essentiels et autres clauses pertinentes de la directive 2014/53/UE. La déclaration de conformité de l'UE peut être téléchargée à partir du site internet suivant : https://www.asus.com/ support/

#### **Déclaration de conformité (Directive sur l'écoconception 2009/125/CE)**

Test de la conformité aux exigences d'écoconception selon [CE 1275/2008] et [UE 801/2013]. Lorsque l'appareil est en mode Networked Standby, son panneau d'E/S et son interface réseau sont en mode veille et peuvent ne pas fonctionner correctement. Pour sortir l'appareil du mode veille, appuyez sur le bouton Wi-Fi, LED, de réinitialisation ou WPS.

Cet appareil a été testé et s'est avéré conforme aux limites établies par la l'UE en matière d'exposition aux radiations dans un environnement non contrôlé. Cet équipement doit être installé et utilisé avec un minimum de 20 cm de distance entre la source de rayonnement et votre corps.

Tous les modes de fonctionnement :

2.4GHz : 802.11b, 802.11g, 802.11n (HT20), 802.11n (HT40), 5GHz: 802.11a, 802.11n (HT20), 802.11n (HT40), 802.11ac (VHT20), 802.11ac (VHT40)

La fréquence, le mode et la puissance maximale transmise de l'UE sont listés ci-dessous :

2412-2472MHz (802.11n HT40 15 Mb/s) : 19.60 dBm

5180-5240MHz (802.11a 6 Mb/s) : 22.84 dBm

Cet appareil est restreint à une utilisation en intérieur lors d'un

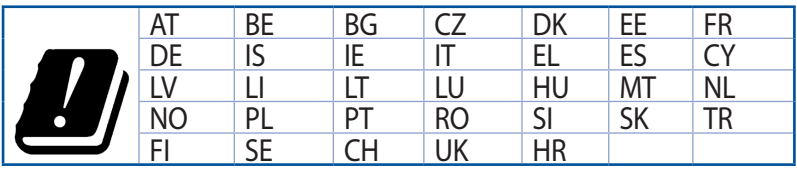

fonctionnement dansla plage de fréquence de 5150 à 5350 MHz.

#### **GNU General Public License**

#### **Licensing information**

This product includes copyrighted third-party software licensed under the terms of the GNU General Public License. Please see The GNU General Public License for the exact terms and conditions of this license. All future firmware updates will also be accompanied with their respective source code. Please visit our web site for updated information. Note that we do not offer direct support for the distribution.

#### **Pour la Turquie**

#### **Distributeurs autorisés pour la Turquie :**

### **BOGAZICI BIL GISAYAR SAN. VE TIC. A.S.**<br>Tél:  $+90.2123311000$

**Tél :** +90 212 3311000<br>**Adresse :** AYAZAGA MAH. KI **Adresse :** AYAZAGA MAH. KEMERBURGAZ CAD. NO.10 AYAZAGA/ ISTANBUL

# **CIZGI Elektronik San. Tic. Ltd. Sti.**

**Tél :** +90 212 3567070

**Adresse :** CEMAL SURURI CD. HALIM MERIC IS MERKEZI No : 15/C D:5-6 34394 MECIDIYEKOY/ISTANBUL

## **KOYUNCU ELEKTRONiK BiLGi iSLEM SiST. SAN. VE DIS TIC. A.S.**

- **Tél :** +90 216 5288888<br> **Adresse :** EMEK MAH.ORDU
- **Adresse :** EMEK MAH.ORDU CAD. NO:18, SARIGAZi, SANCAKTEPE ISTANBUL

# **ENDEKS BİLİŞİM SAN VE DIŞ TİC LTD ŞTİ**

- **Tél :** +90 216 523 35 70 (pbx)<br>**Adresse :** Bulgurlu Mahallesi Alem
- **Adresse :** Bulgurlu Mahallesi Alemdağ Caddesi No:56 / B-1 34696 Üsküdar/ İSTANBUL

AEEE Yönetmeliğine Uygundur.

- Bu Cihaz Türkiye analog şebekelerde çalışabilecek şekilde tasarlanmıştır.
- Cihazın ayrıntılı kurulum rehberi kutu içeriğinden çıkan CD içerisindedir. Cihazın kullanıcı arayüzü Türkçe'dir.
- Cihazın kullanılması planlanan ülkelerde herhangi bir kısıtlaması yoktur. Ülkeler simgeler halinde kutu üzerinde belirtilmiştir.

## **Informations de contact ASUS**

#### **ASUSTeK COMPUTER INC. (Asie Pacifique)**

Adresse 4F, No. 150, Li Te Rd., Peitou, Taipei 112, Taiwan<br>Site internet www.asus.com.tw www.asus.com.tw

#### **Support technique**

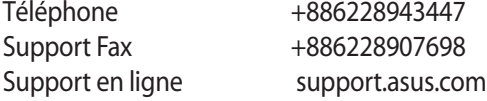

#### **ASUS COMPUTER INTERNATIONAL (Amérique)**

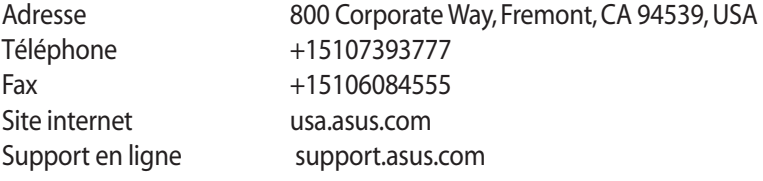

#### **ASUS COMPUTER GmbH (Allemagne et Autriche)**

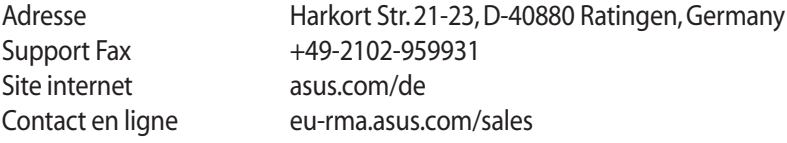

#### **Support technique**

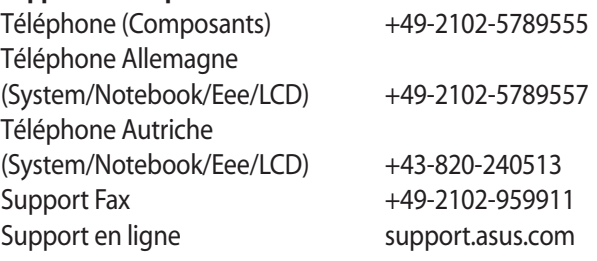

# **Centres d'appel mondiaux**

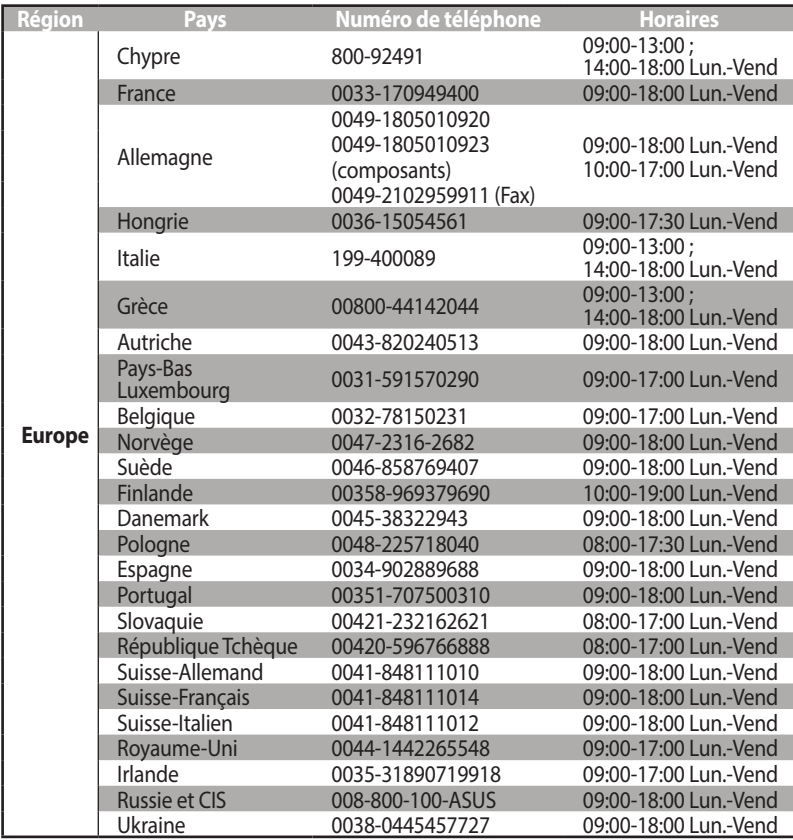

# **Centres d'appel mondiaux**

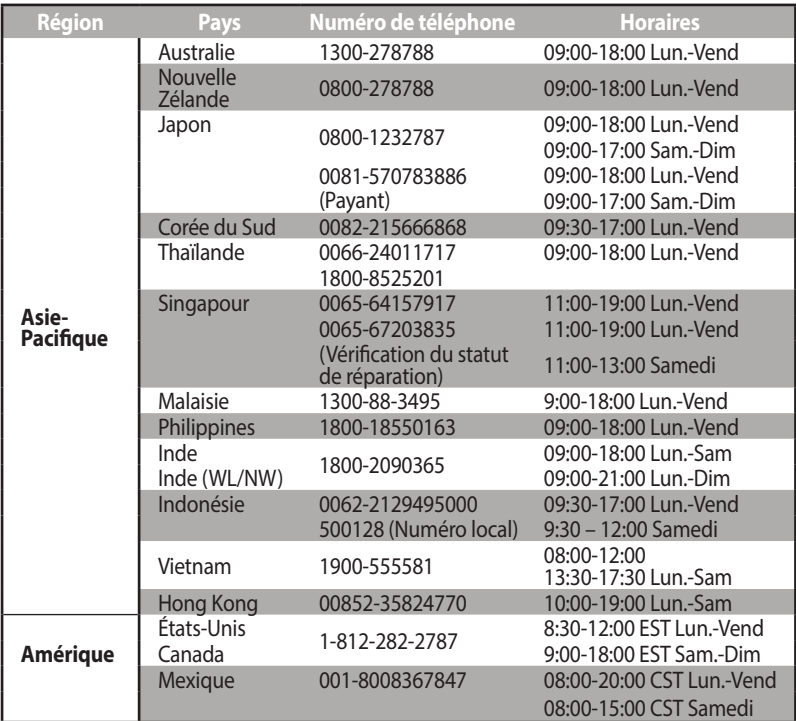

# **Centres d'appel mondiaux**

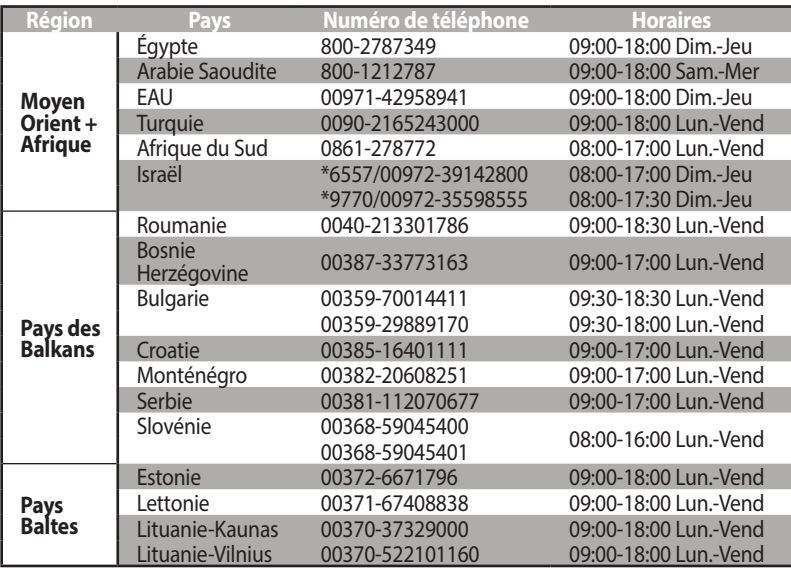

#### **REMARQUES**:

- Pour plus d'informations, rendez-vous sur le site internet officiel d'ASUS sur : **http://support.asus.com**
- Email de support pour le Royaume-Uni : network\_support@asus.com

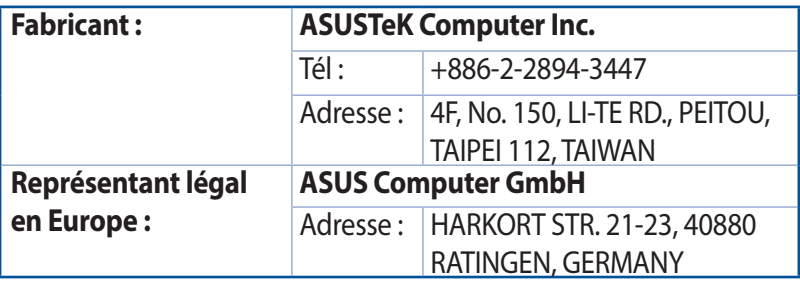

# EAL